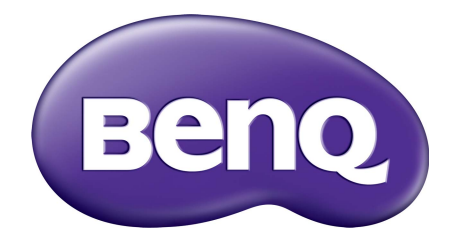

# Rad BL LCD monitor Návod na obsluhu

### <span id="page-1-0"></span>Autorské práva

Autorské práva © 2016 spoločnosti BenQ. Všetky práva vyhradené. Žiadna čast' tejto publikácie sa nemôže reprodukovat', prenášat', kopírovat', ukladat' do vyhľadávacieho systému alebo prekladat' do akéhokoľvek jazyka alebo počítačového jazyka akýmkoľvek spôsobom, elektronicky, mechanicky, magneticky, opticky, chemicky, manuálne alebo iným spôsobom bez predchádzajúceho písomného povolenia spoločnosti BenQ.

## Zrieknutie sa práva

Spoločnost' BenQ neprijíma žiadne st'ažnosti ani neposkytuje žiadne vyjadrené alebo skryté záruky vo vzt'ahu s tu uvedeným obsahom a výslovne odmieta akékoľvek záruky, možnosti predaja a kúpy alebo vhodnost' pre daný účel. Okrem toho si spoločnost' BenQ vyhradzuje právo revidovat' túto publikáciu a z času na čas vykonat' zmeny v tu uvedenom obsahu bez záväzku upovedomit' akúkoľvek osobu o týchto revíziách alebo zmenách.

Účinnost' obrazu bez blikania môže byt' ovplyvnená externými faktormi, ako je napríklad nekvalitný kábel, nestabilné napájanie, rušenie signálu alebo zlé uzemnenie a môže to byt' spôsobené ja inými externými faktormi, než sú hore spomenuté. (Týka sa len modelov s funkciou odstránenia blikania.)

Na dosiahnutie najlepšieho výkonu a dlhej životnosti vášho monitora postupujte podľa týchto bezpečnostných pokynov.

## Zabezpečenie napájania

- Siet'ová zásuvka izoluje toto zariadenie od siet'ového napájania.
- Siet'ový napájací kábel slúži ako zariadenie na odpojenie napájania pre pripojiteľné zariadenie. Elektrická zásuvka musí byt' namontovaná v blízkosti zariadenia a musí byt' ľahko dostupná.
- Tento produkt sa musí napájat' so siet'ovým napätím uvedeným na výrobnom štítku. Ak si nie ste istí o type dostupného napájania, kontaktujte dodávateľa alebo miestnu elektrárenskú spoločnost'.
- Musí byt' použitý schválený napájací kábel s nasledujúcim alebo lepšími parametrami: H03VV-F alebo H05VV-F, 2G alebo 3G; 0,75 mm2.

## Starostlivos a čistenie

- Čistenie. Pred čistením váš monitor vždy odpojte od elektrickej zásuvky. Povrch LCD monitora čistite nezaprášenou jemnou handričkou. Nepoužívajte kvapaliny, aerosól alebo čistiace prostriedky na sklo.
- Priečinky a otvory v zadnej a hornej časti obalu sú určené pre ventiláciu. Nemôžu sa blokovat' ani zakrývat'. Váš monitor sa nemôže nikdy umiestňovat' v blízkosti alebo nad radiátorom, alebo zdrojom tepla, alebo do vstavanej inštalácii, pokiaľ sa nezabezpečí správna ventilácia.

• Nikdy nezatláčajte objekty ani nevylievajte žiadne druhy kvapalín na tento produkt.

## Vykonávanie servisu

Nepokúšajte sa svojpomocne vykonávat' servis na tomto produkte, pretože otvorenie alebo odstraňovanie krytov vás môže vystavit' nebezpečnému napätiu a iným rizikám. Ak sa vyskytne akékoľvek z vyššie uvedených nesprávnych použití alebo iné nehody, ako napríklad pád alebo nesprávne zaobchádzanie ohľadom vykonávania servisu, kontaktujte kvalifikovaný servisný personál.

## BenQ ecoFACTS

BenQ has been dedicated to the design and development of greener product as part of its aspiration to realize the ideal of the "Bringing Enjoyment 'N Quality to Life" corporate vision with the ultimate goal to achieve a low-carbon society. Besides meeting international regulatory requirement and standards pertaining to environmental management, BenQ has spared no efforts in pushing our initiatives further to incorporate life cycle design in the aspects of material selection, manufacturing, packaging, transportation, using and disposal of the products. BenQ ecoFACTS label lists key eco-friendly design highlights of each product, hoping to ensure that consumers make informed green choices at purchase. Check out BenQ's CSR Website at<http://csr.BenQ.com/> for more details on BenQ's environmental commitments and achievements.

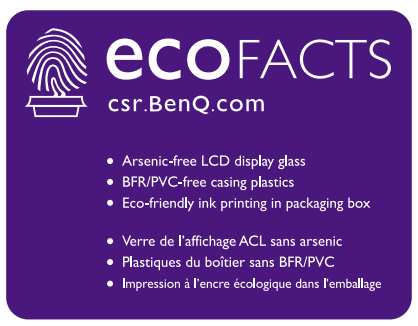

# Obsah

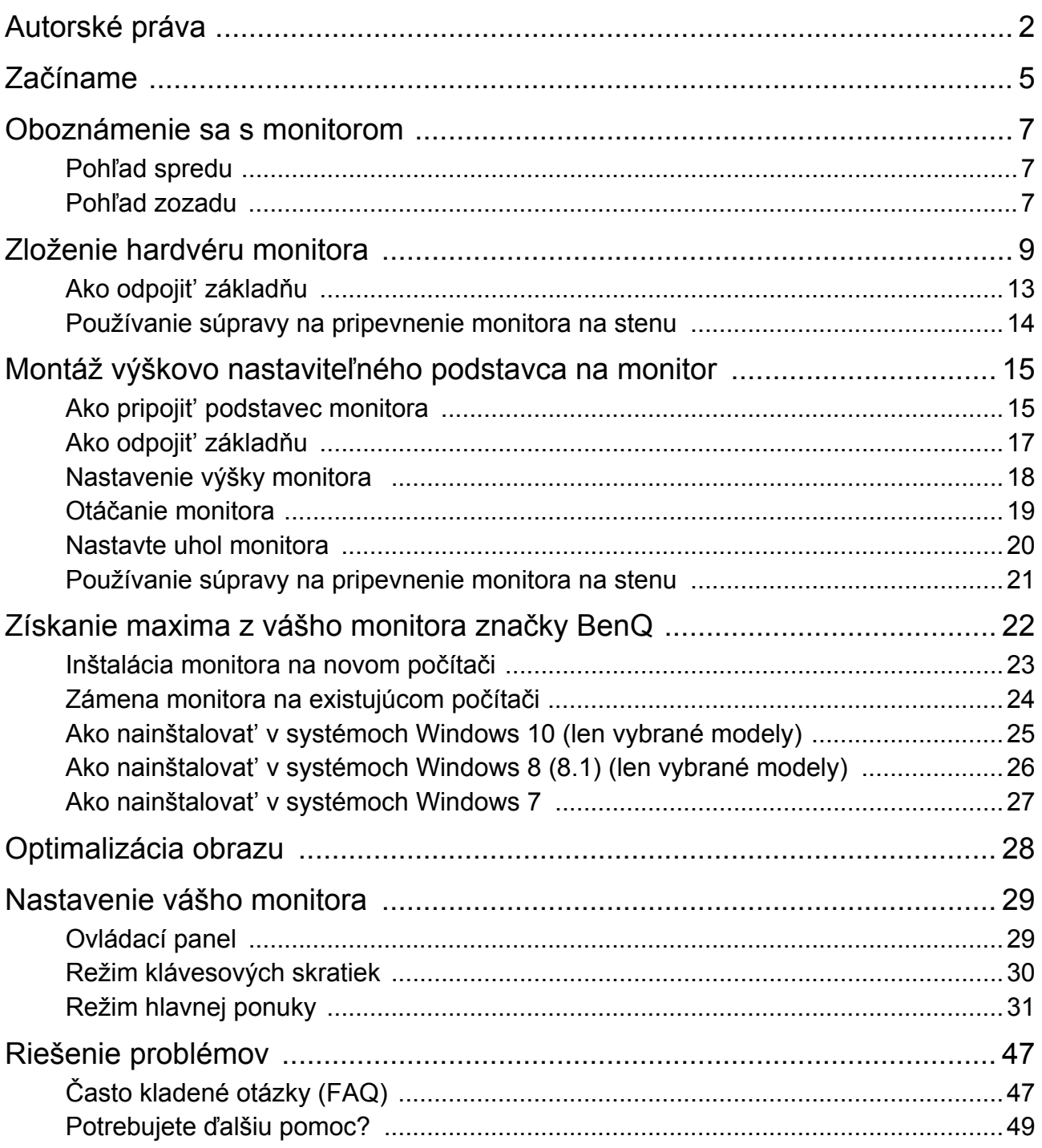

## <span id="page-4-0"></span>Začíname

Pri odbaľovaní skontrolujte, či máte nasledujúce položky. Ak z nich ktorákoľvek chýba alebo je poškodená, ohľadom výmeny kontaktujte predajcu.

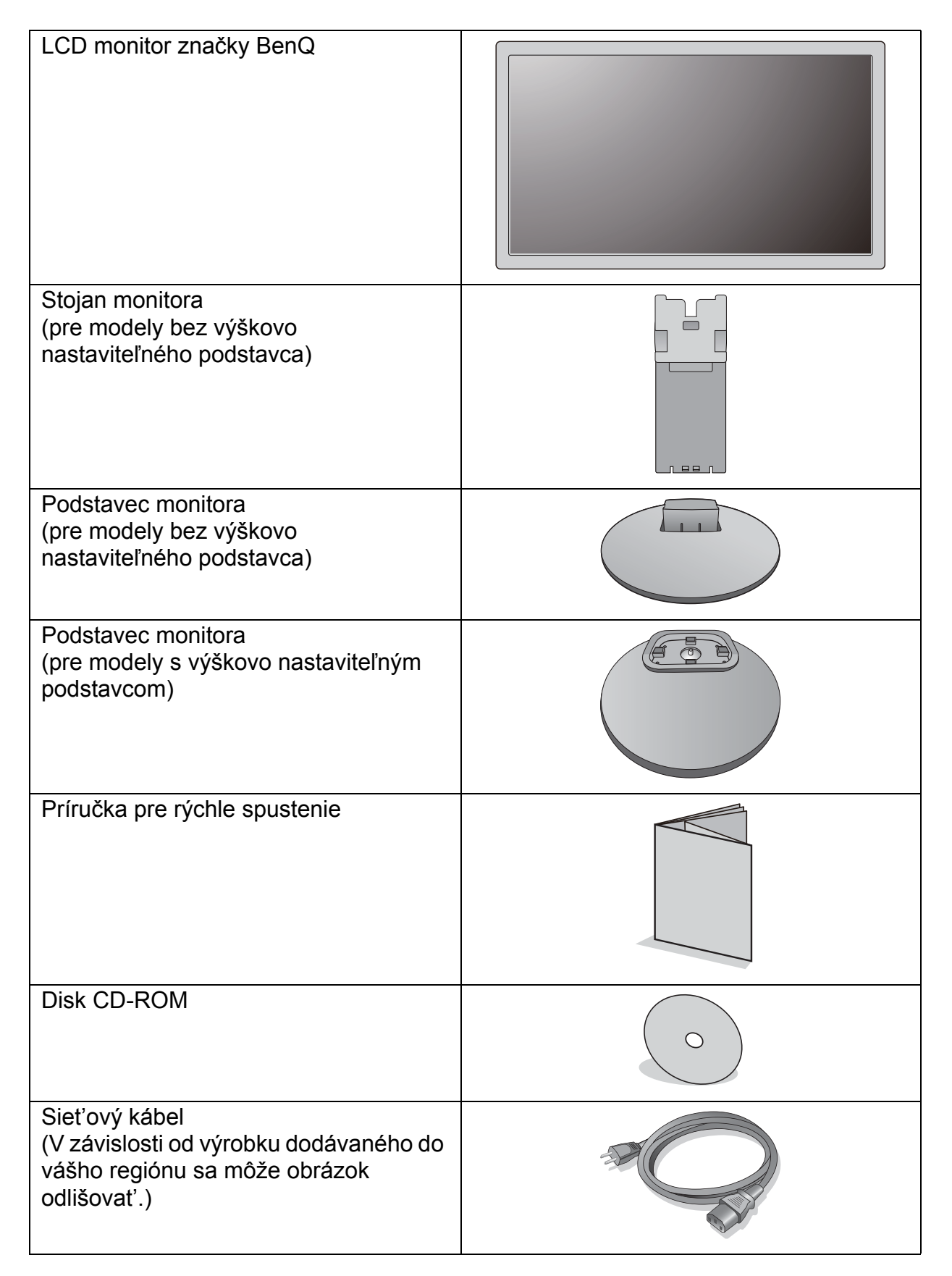

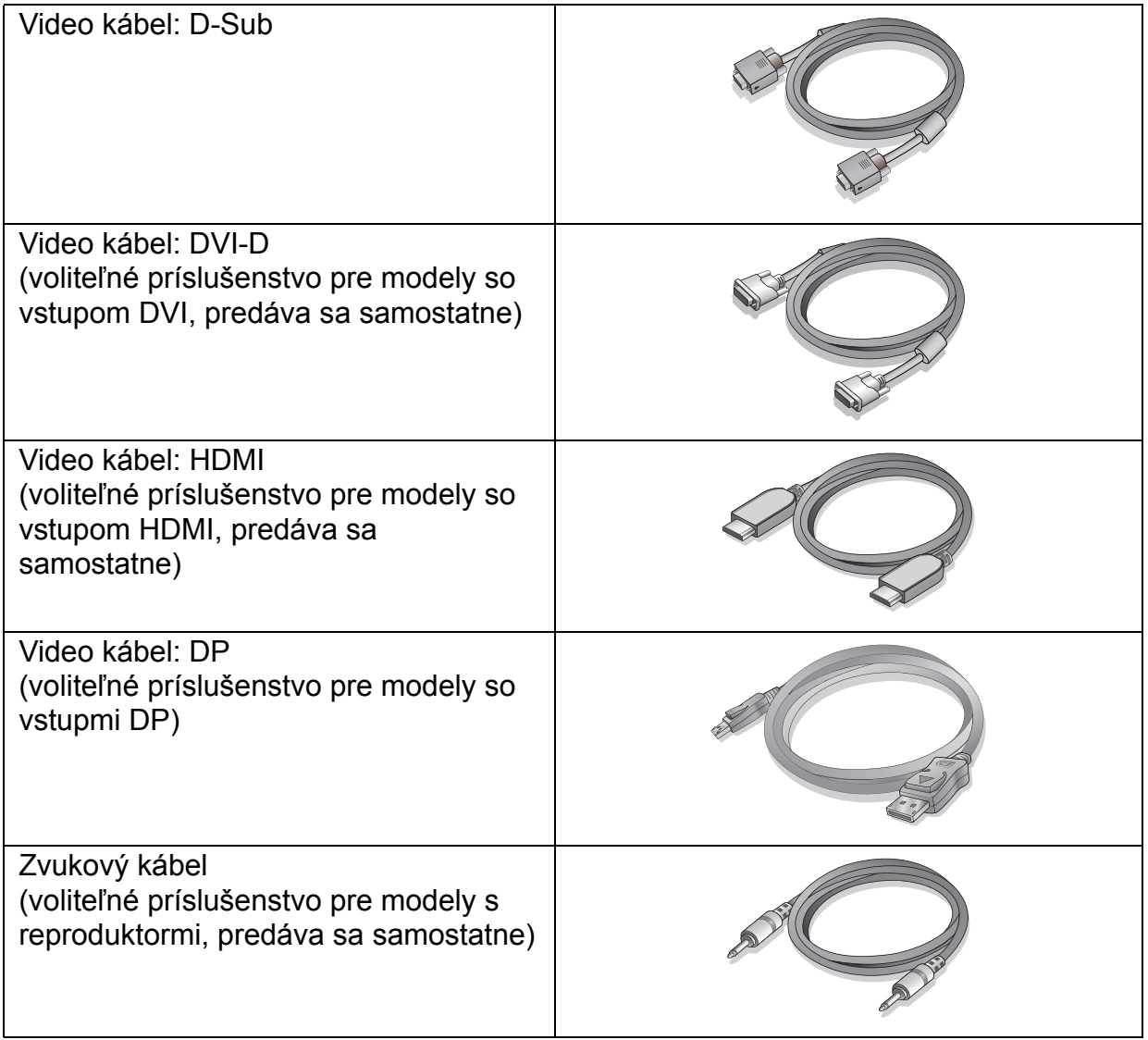

• Dostupné príslušenstvo a tu znázornené obrázky sa môžu odlišovat' od skutočného obsahu a  $\sqrt{2}$ výrobku dodávaného pre váš región. Obsah balenia sa môže bez predchádzajúceho oznámenia zmenit'. Káble, ktoré sa nedodávajú spolu s výrobkom, si môžete zakúpit' samostatne.

• Krabicu a balenie uskladnite pre budúce použitie, keď možno budete potrebovat' monitor prepravit'. Upevnené polystyrénové balenie je vhodné na ochranu monitora počas prepravy.

Výrobok a príslušenstvo uchovávajte vždy mimo dosah detí.

## <span id="page-6-0"></span>Oboznámenie sa s monitorom

## <span id="page-6-1"></span>Pohľad spredu

<span id="page-6-2"></span>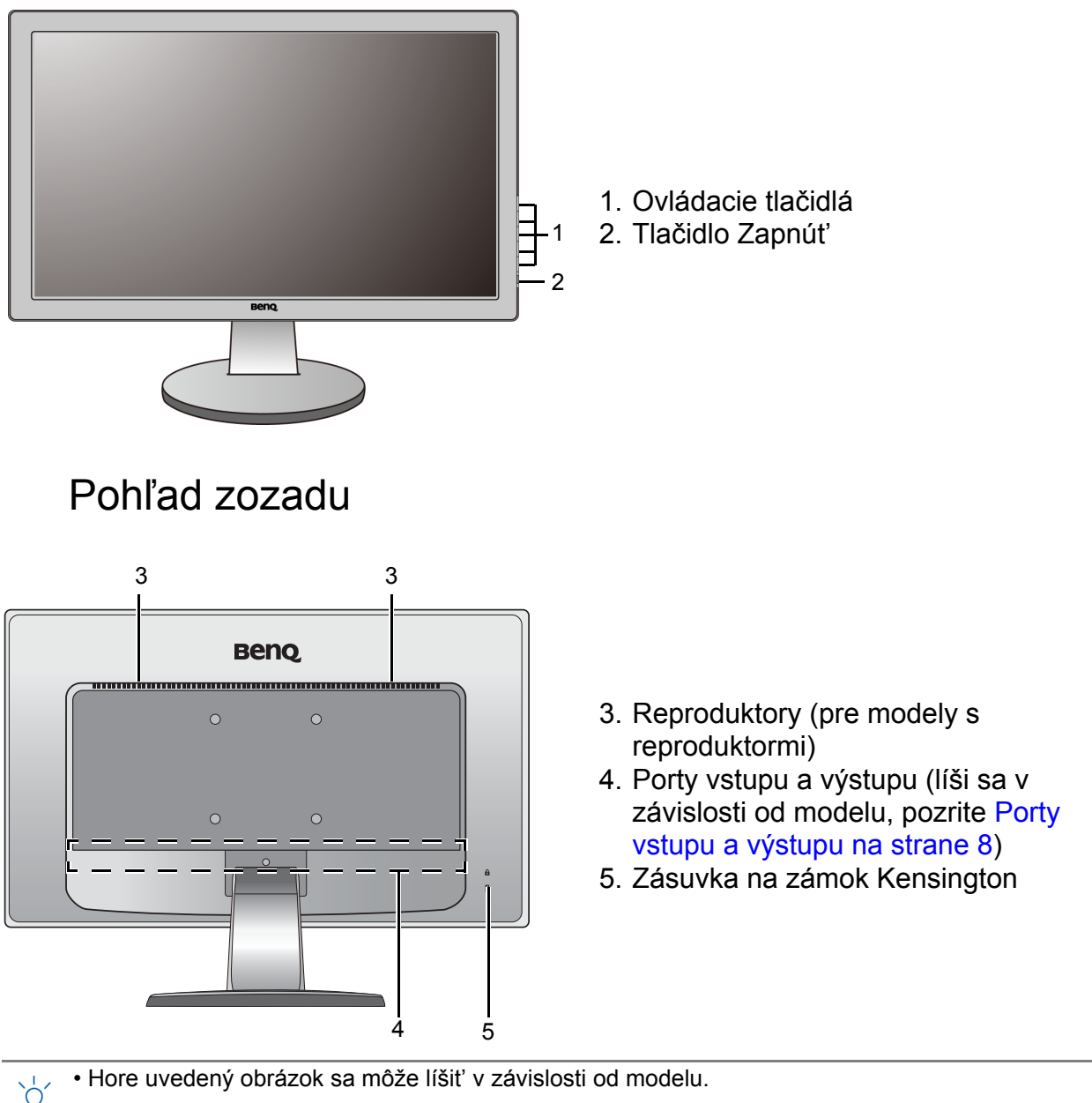

• V závislosti od výrobku dodávaného do vášho regiónu sa môže obrázok odlišovat'.

#### <span id="page-7-0"></span>Porty vstupu a výstupu

Porty vstupu a výstupu, ktoré sú k dispozícii, sa líšia v závislosti od zakúpeného modelu. Podrobnosti nájdete v dokumente **Technické údaje** na priloženom disku CD.

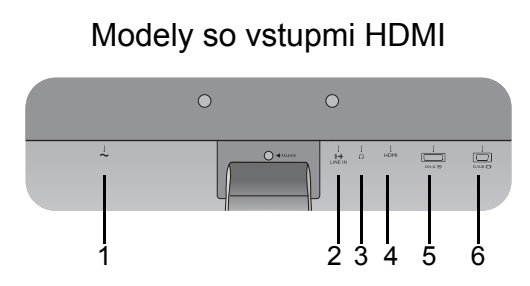

Modely s duálnymi vstupmi a reproduktormi

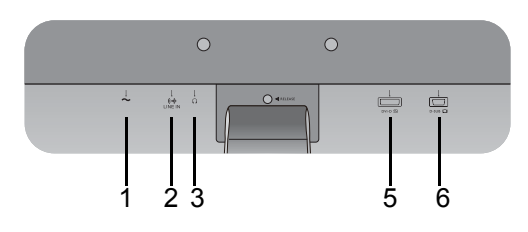

Modely so vstupmi DP

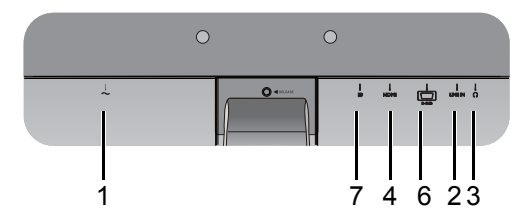

- Modely so vstupmi HDMI 1. Konektor vstupu striedavého napätia
	- 2. Zvukový vstup
	- 3. Konektor pre slúchadlá
	- 4. Konektor HDMI
	- 5. Konektor DVI-D
	- 6. Konektor D-Sub
	- 7. Konektor DisplayPort

## <span id="page-8-1"></span><span id="page-8-0"></span>Zloženie hardvéru monitora

- Ak je váš model vybavený výškovo nastaviteľným podstavcom, pozrite [Montáž výškovo](#page-14-2)  nastaviteľ[ného podstavca na monitor na strane 15,](#page-14-2) kde nájdete podrobnosti o inštalácii hardvéru.
	- Ak je počítač zapnutý, pred pokračovaním ho musíte vypnút'. Monitor nepripájajte ani nezapínajte napájanie, pokiaľ vám to nebude výslovne prikázané.
	- Nasledujúce obrázky pripojenia sú len ilustračné. Konektory vstupu a výstupu, ktoré sú k dispozícii, sa líšia v závislosti od zakúpeného modelu.

#### 1. Pripojte podstavec monitora.

Dávajte pozor, aby ste monitor nepoškodili. Umiestnenie povrchu obrazovky na objekt, ako napríklad zošívací strojček alebo myš spôsobí prasknutie skla alebo poškodenie LCD substrátu, čím sa zruší nárok na záruku. Posúvanie alebo šúchanie monitora po stole poškriabe alebo poškodí okolie monitora a jeho ovládacie prvky.

Chráňte váš monitor a obrazovku tak, že uvoľníte rovnú otvorenú čast' na stole a umiestnite na ňu jemný predmet, ako napríklad ochranný obal.

Položte obrazovkou smerom nadol na rovný čistý mäkký povrch.

Pripojte stojan monitora k podstavcu monitora, kým nezacvakne na miesto, ako je znázornené na Obrázku.

Opatrne ho skúste vytiahnut' naspät', aby ste skontrolovali, či je rameno osadené správne.

Zarovnajte rameno podstavca podľa monitora, potom ich do seba zatlačte, kým s cvaknutím nedosadne na svoje miesto.

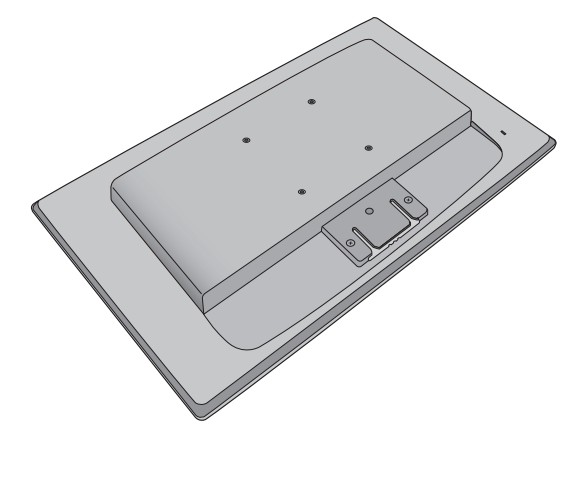

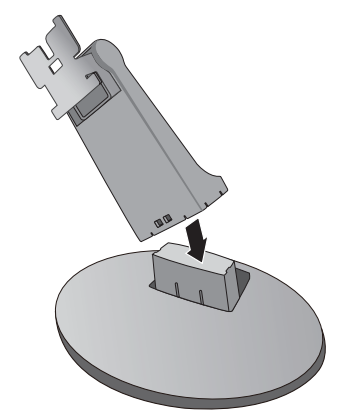

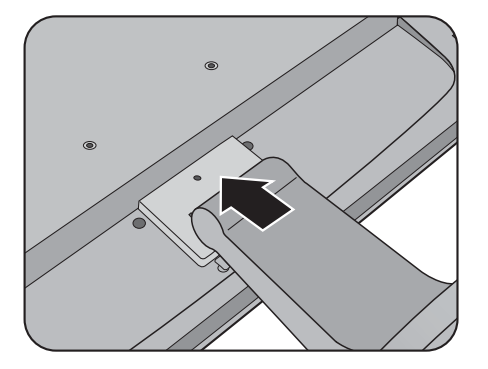

Opatrne ho skúste vytiahnut' naspät', aby ste skontrolovali, či je rameno osadené správne.

#### 2. Pripojte video kábel.

zdrojov svetla.

Nepoužívajte kábel DVI-D a kábel D-Sub na rovnakom počítači. Jediný prípad, kedy sa obidva káble môžu použit' je prípad, ak sú pripojené k dvom rôznym počítačom pomocou vhodného videosystému.

Monitor by ste mali umiestnit' a nastavit' uhol obrazovky tak, aby ste minimalizovali neželané odrazy od iných

#### Pripojenie kábla D-Sub

Zapojte zástrčku kábla D-Sub (koncovka bez feritového filtra) do konektora videa na monitore. Zapojte druhý koniec kábla (koncovka s feritovým filtrom) do konektora videa na počítači.

Zatiahnite všetky skrutky, aby sa zabránilo náhodnému odpojeniu zástrčiek počas používania.

#### Pripojenie kábla DVI-D

Zapojte zástrčku kábla DVI-D (koncovka bez feritového filtra) do konektora videa na monitore. Zapojte druhý koniec kábla (koncovka s feritovým filtrom) do konektora videa na počítači.

Zatiahnite všetky skrutky, aby sa zabránilo náhodnému odpojeniu zástrčiek počas používania. Buď

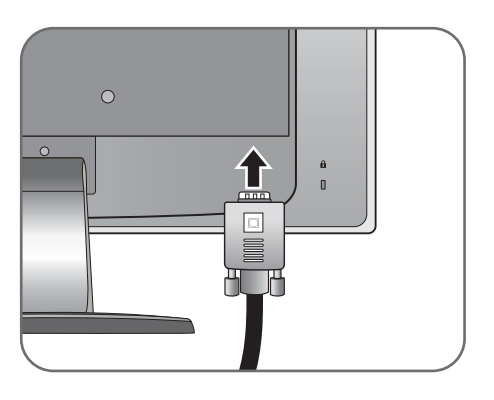

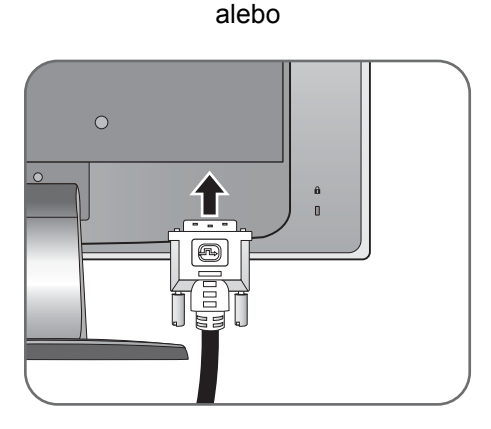

#### Pripojenie kábla HDMI

Pripojte konektor kábla HDMI do jedného alebo dvoch portov HDMI na monitore. Druhý koniec kábla HDMI pripojte k digitálnemu výstupnému zariadeniu. alebo

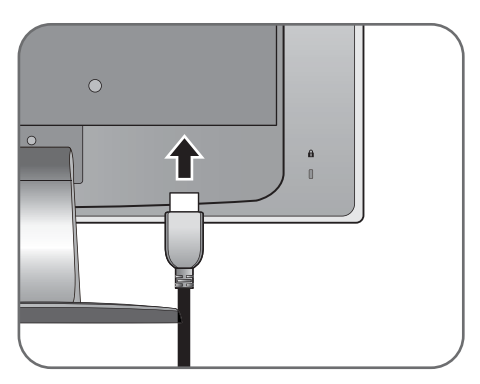

#### Pripojenie kábla DP

Zapojte zástrčku kábla DP do zásuvky videa na monitore. Zapojte druhý koniec kábla do zásuvky videa na počítači.

 $\overrightarrow{a}$  Ak máte k dispozícii viac než jeden spôsob prenosu obrazu, mali by ste pre vytvorením pripojenia vziat' do úvahy kvalitu obrazu pre jednotlivé video káble. - Lepšia kvalita: HDMI / DVI-D / DP

- Dobrá kvalita: D-Sub
- Video kábel nachádzajúci sa v balení a obrázky zásuvky závisia od výrobku dodávaného vo v vašom regióne.
- 3. Pripojte zvukový kábel (pre modely s reproduktormi).

Prepojte zvukovým káblom konektor na zadnej strane monitora (Vstupná linka) a zvukový výstup na počítači.

Do konektora pre slúchadlá nachádzajúceho sa vedľa konektora linkového vstupu môžete zapojit' slúchadlá.

Umiestnenie konektorov Vstup linky a konektora pre slúchadlá sa líši v závislosti od modelu. Podrobnosti viď [Porty vstupu a výstupu na strane 8](#page-7-0).

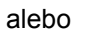

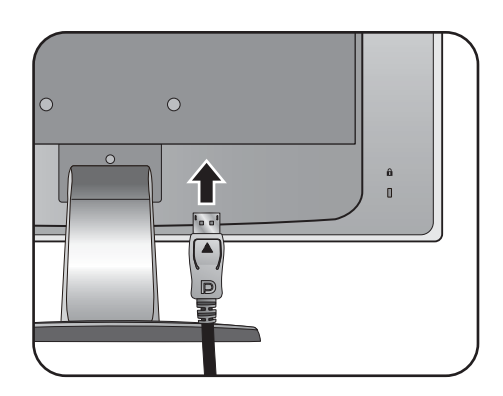

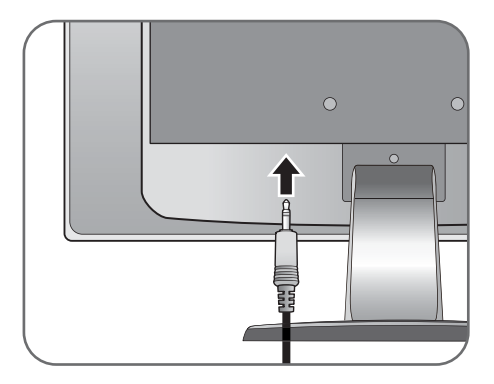

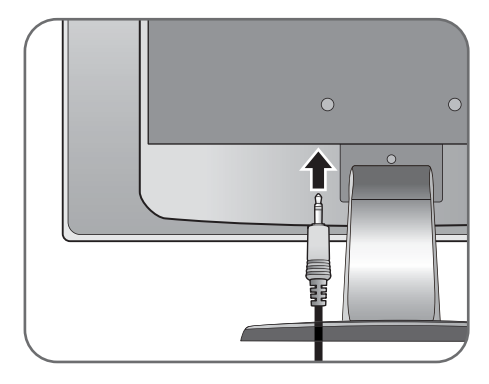

4. K monitoru pripojte siet'ový kábel.

Pripojte jeden koniec siet'ového kábla ku konektoru, ktorý je označený **obraz** na zadnej strane monitora. Ešte nepripájate opačný koniec k siet'ovej zásuvke.

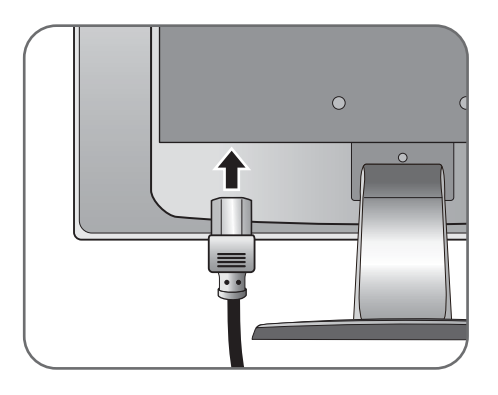

5. Pripojte siet'ový kábel k elektrickej zásuvke a na monitore stlačte tlačidlo Power.

Pripojte druhý koniec siet'ového kábla k elektrickej zásuvke a zapnite ho.

V závislosti od výrobku dodávaného do vášho regiónu sa môže obrázok odlišovat'.

Zapnite monitor stlačením tlačidla Zapnút' umiestneného na pravej strane monitora.

Zapnite tiež počítač a postupujte pri inštalácii softvéru monitora podľa pokynov v časti Získanie [maxima z vášho monitora zna](#page-21-1)čky BenQ na [strane 22](#page-21-1).

Ak chcete predĺžit' servisnú životnost' produktu, odporúčame, aby ste použili funkciu správy napájania počítača.

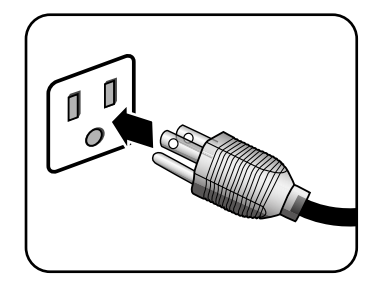

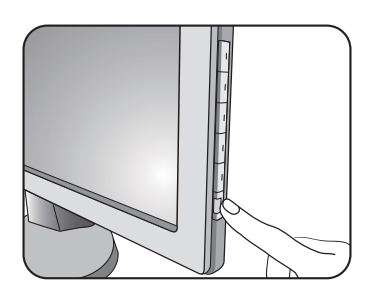

## <span id="page-12-0"></span>Ako odpojit' základňu

1. Pripravte monitor a miesto.

Pred odpojením napájacieho kábla vypnite monitor a napájanie. Pred odpojením kábla signálu monitora vypnite počítač.

Chráňte váš monitor a obrazovku tak, že uvoľníte rovnú otvorenú čast' na stole a umiestnite na ňu jemný predmet, ako napríklad ochranný obal.

Dávajte pozor, aby ste monitor nepoškodili. Umiestnenie povrchu obrazovky na objekt, ako napríklad zošívací strojček alebo myš spôsobí prasknutie skla alebo poškodenie LCD substrátu, čím sa zruší nárok na záruku. Posúvanie alebo šúchanie monitora po stole poškriabe alebo poškodí okolie monitora a jeho ovládacie prvky.

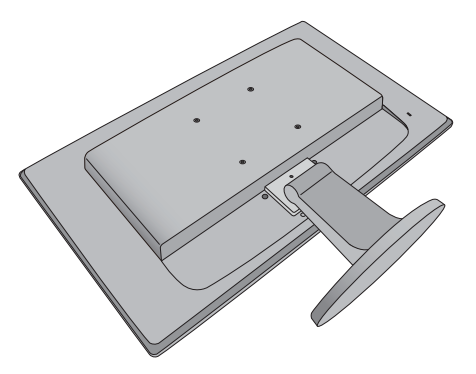

2. Zatlačením zaist'ovacej svorky smerom nahor odpojte podstavec monitora od ramena stojana monitora.

Zatlačte zaist'ovacie svorky nahor a odpojte pri tom podstavec od ramena podstavca.

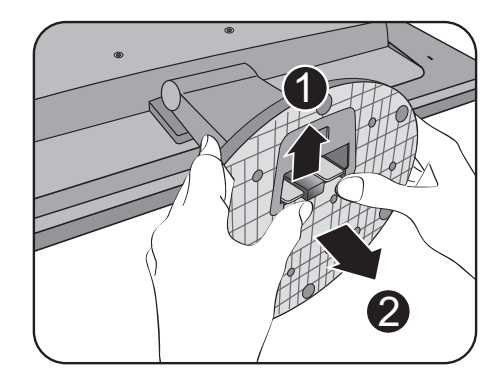

#### 3. Odoberte stojan monitora.

Zasuňte špicatý predmet, ako je napríklad skrutkovač, do otvoru nad ramenom stojana a potom zatlačte skrutkovačom uvoľňovacie tlačidlo umiestnené vo vnútri otvoru. Potom vytiahnite stojan monitora smerom od monitora.

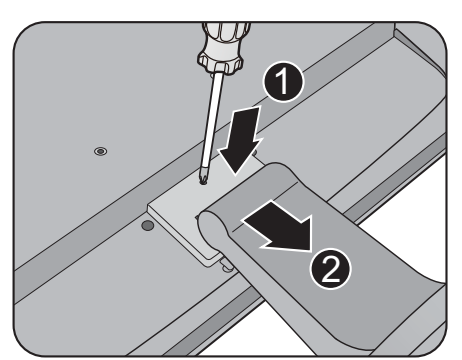

#### <span id="page-13-0"></span>Používanie súpravy na pripevnenie monitora na stenu

Zadná strana monitora je vybavená štandardným rámom VESA typu 100 mm, ktorý umožňuje inštaláciu nástenného držiaka. Pred začiatkom inštalácie súpravy na pripevnenie na stenu pozorne prečítajte preventívne opatrenia.

Preventívne opatrenia:

- Položte monitor a súpravu na pripevnenie na stenu na rovný povrch
- Zaistite, aby boli materiál steny a štandardný nástenný držiak (kupuje sa samostatne) dostatočne stabilné, aby udržali monitor. Informácie o hmotnosti nájdete v technických parametroch výrobku.
- Pred odpájaním káblov od monitora LCD vypnite monitor a napájanie.
- 1. Odoberte podstavec monitora.

Položte obrazovkou smerom nadol na rovný čistý mäkký povrch.

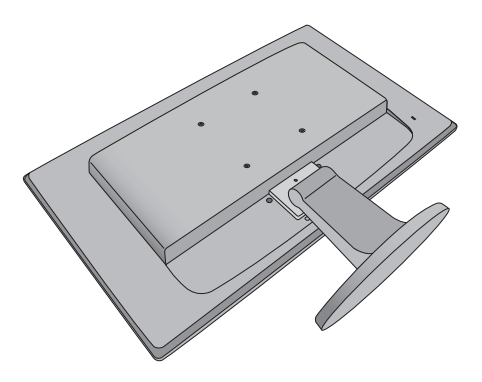

Odpojte podstavec monitora ako bolo vysvetlené na strane [Ako odpojit' základ](#page-12-0)ňu na strane 13.

- Pre prípad, že budete chciet' v budúcnosti používat' monitor na stojane, odložte si na bezpečné miesto podstavec monitora, stojan monitora a skrutky.
- 2. Postupujte podľa pokynov v príručke k zakúpenému nástennému držiaku a dokončite inštaláciu.
- Na upevnenie štandardného nástenného držiaka VESA k monitoru použite štyri skrutky M4 x 10 mm. Zaistite, aby boli všetky skrutky pevne zatiahnuté a správne zabezpečené. Ak potrebujete pokyny k inštalácii na stenu a bezpečnosti, obrá te sa na profesionálneho technika alebo servis spoločnosti BenQ.

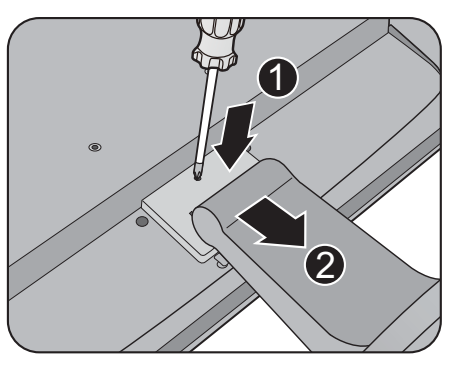

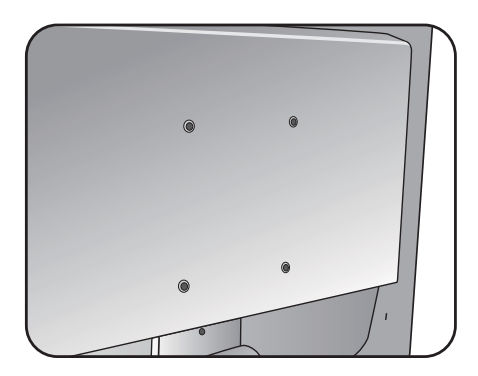

## <span id="page-14-2"></span><span id="page-14-0"></span>Montáž výškovo nastaviteľného podstavca na monitor

### <span id="page-14-1"></span>Ako pripojit' podstavec monitora

- Ak je počítač zapnutý, pred pokračovaním ho musíte vypnút'. Monitor nepripájajte ani nezapínajte napájanie, pokiaľ vám to nebude výslovne prikázané.
	- Nasledujúce obrázky pripojenia sú len ilustracné. Konektory vstupu a výstupu, ktoré sú k dispozícii, sa líšia v závislosti od zakúpeného modelu.
- $\mathbb{G}$  Dávaite pozor, aby ste monitor nepoškodili. Umiestnenie povrchu obrazovky na objekt, ako napríklad zošívací strojček alebo myš spôsobí prasknutie skla alebo poškodenie LCD substrátu, čím sa zruší nárok na záruku. Posúvanie alebo šúchanie monitora po stole poškriabe alebo poškodí okolie monitora a jeho ovládacie prvky.

Chráňte váš monitor a obrazovku tak, že uvoľníte rovnú otvorenú čast' na stole a umiestnite na ňu jemný predmet, ako napríklad ochranný obal.

Položte obrazovkou smerom nadol na rovný čistý mäkký povrch.

Držte monitor pevne na stole a vytiahnite rameno stojana monitora smerom nahor.

Zarovnajte zásuvku podstavca s ramenom podstavca, potom ich do seba zatlačte. Zatiahnite skrutku naspodku podstavca monitora, ako je znázornené na obrázku.

Opatrne ho skúste vytiahnut' naspät', aby ste skontrolovali, či je rameno osadené správne.

Opatrne zdvihnite monitor, otočte ho a postavte ho s podstavcom vzpriamene na rovný povrch.

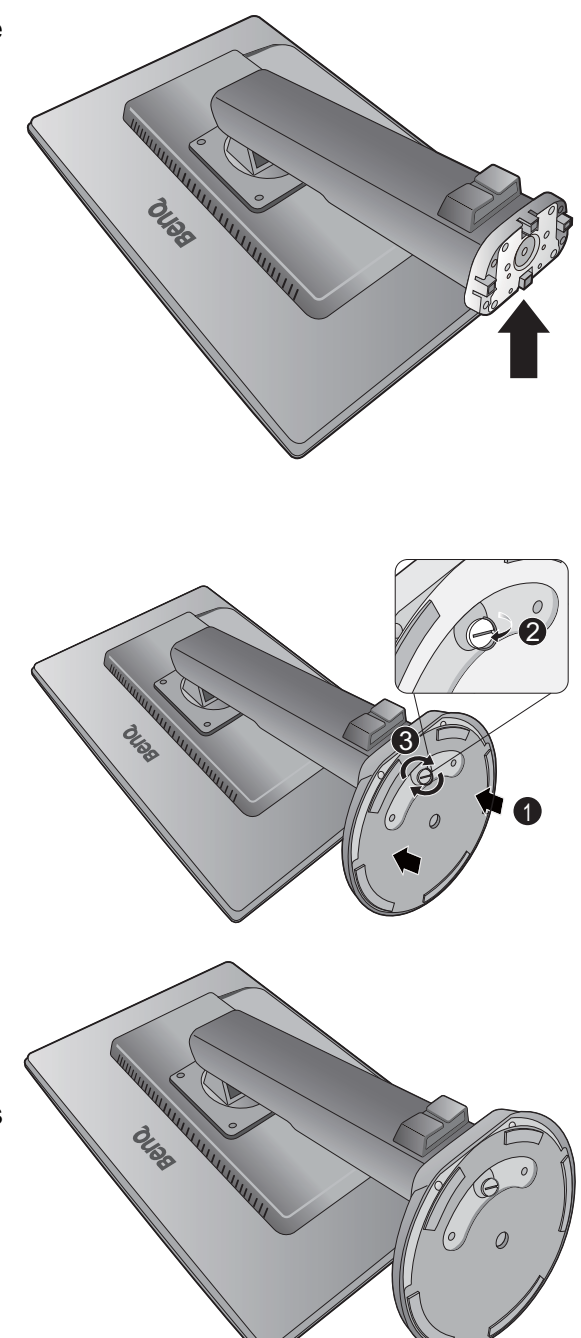

Vytiahnite monitor do maximálne možnej polohy. Otocte monitor o 90 stupnov proti smeru hodinových ruciciek, ako je znázornené na obrázku.

Možno budete chciet' nastavit' výšku stojana monitora. Ďalšie informácie nájdete v [Nastavenie](#page-17-0)  [výšky monitora na strane 18.](#page-17-0)

Monitor by ste mali umiestnit' a nastavit' uhol obrazovky tak, aby ste minimalizovali neželané odrazy od iných zdrojov svetla.

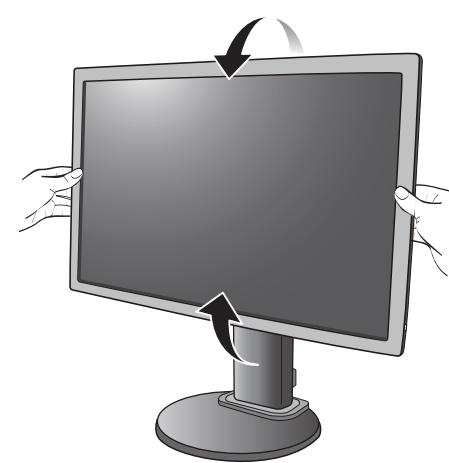

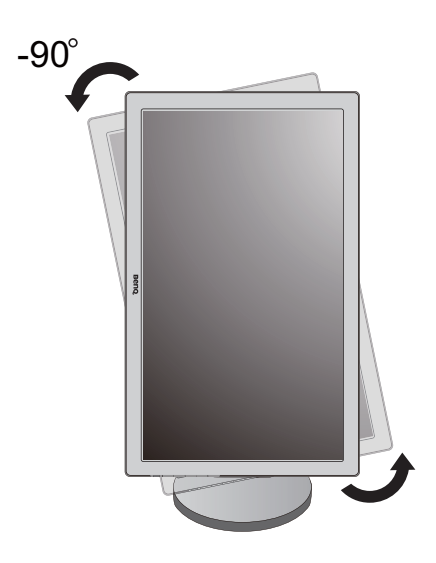

## <span id="page-16-0"></span>Ako odpojit' základňu

**Pri správnom pohybe monitora je potrebné vytiahnuť monitor do maximálnej** výšky, potom položit' ruku na vrchnú čast stojana monitora a druhou rukou chytit' spodnú čast stojana, ako je znázornené na obrázku.

1. Pripravte monitor a miesto.

Pred odpojením napájacieho kábla vypnite monitor a napájanie. Pred odpojením kábla signálu monitora vypnite počítač.

Opatrne pridvihnete obrazovku nahor a roztiahnite podstavec do maximálnej polohy.

Chráňte váš monitor a obrazovku tak, že uvoľníte rovnú otvorenú čast' na stole a umiestnite na ňu jemný predmet, ako napríklad ochranný obal.

- Dávajte pozor, aby ste monitor nepoškodili. Umiestnenie povrchu obrazovky na objekt, ako napríklad zošívací strojček alebo myš spôsobí prasknutie skla alebo poškodenie LCD substrátu, čím sa zruší nárok na záruku. Posúvanie alebo šúchanie monitora po stole poškriabe alebo poškodí okolie monitora a jeho ovládacie prvky.
- 2. Uvoľnite skrutku naspodku podstavca monitora a odpojte podstavec monitora, ako je znázornené na obrázku.

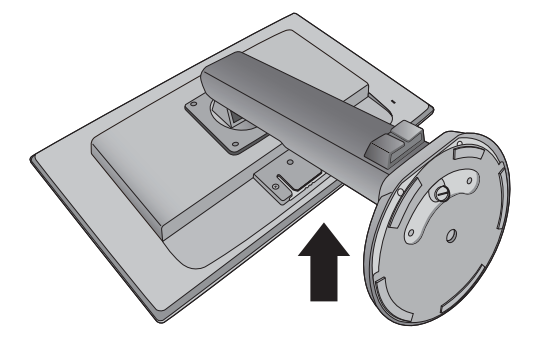

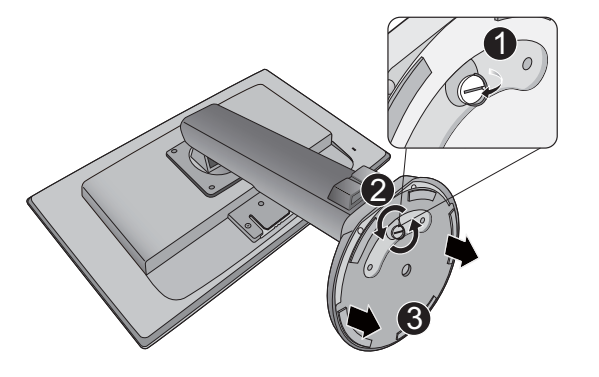

### <span id="page-17-0"></span>Nastavenie výšky monitora

Ak chcete nastavit' výšku monitora, držte monitor za ľavý aj pravý bok a znížte alebo zvýšte monitor do požadovanej polohy.

- Neumiestňujte ruky na vrchnú a spodnú čast' výškovo nastaviteľného stojana ani  $\bigcirc$ na spodok monitora, pretože zdvíhajúci sa alebo znižujúci sa monitor vám môže spôsobit' úraz. Počas vykonávania tejto činnosti dbajte na to, aby neboli v dosahu deti.
	- Ak bol monitor otočený do režimu na výšku a nastavenie výšky a potrebujete mat' nastavenú určitú výšku, nezabudnite na to, že pri otočení do režimu širokouhlej obrazovky bude monitor znížený na minimálnu výšku.

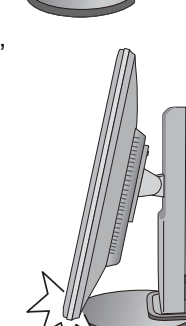

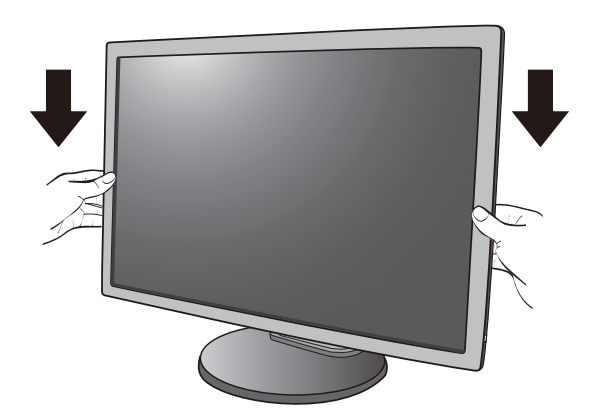

## <span id="page-18-0"></span>Otáčanie monitora

1. Otočte obrazovku.

Pred otočením monitora s orientáciou zobrazenia na výšku má byt' obrazovka otočená o 90 stupňov.

Kliknite pravým tlačidlom myši na ploche a z miestnej ponuky vyberte položku **Screen resolution (Rozlíšenie obrazovky)**. Vyberte možnost' **Portrait (Na výšku)** v časti **Orientation (Orientácia)** a použite nastavenie.

- $\mathbb{G}$  V závislosti od operačného systému na počítači sa pri nastavení orientácie obrazovky používajú rôzne postupy. Podrobnosti nájdete v pomocnej dokumentácii k operačnému systému.
- 2. Úplne vytiahnite monitor a nakloňte ho.

Opatrne pridvihnete obrazovku nahor a roztiahnite do maximálnej polohy. Potom nakloňte monitor.

 $\mathbb{G}$  Monitor musí byť vytiahnutý v zvislom smere, aby bolo možné monitor otočit' z orientácie na šírku do režimu na výšku.

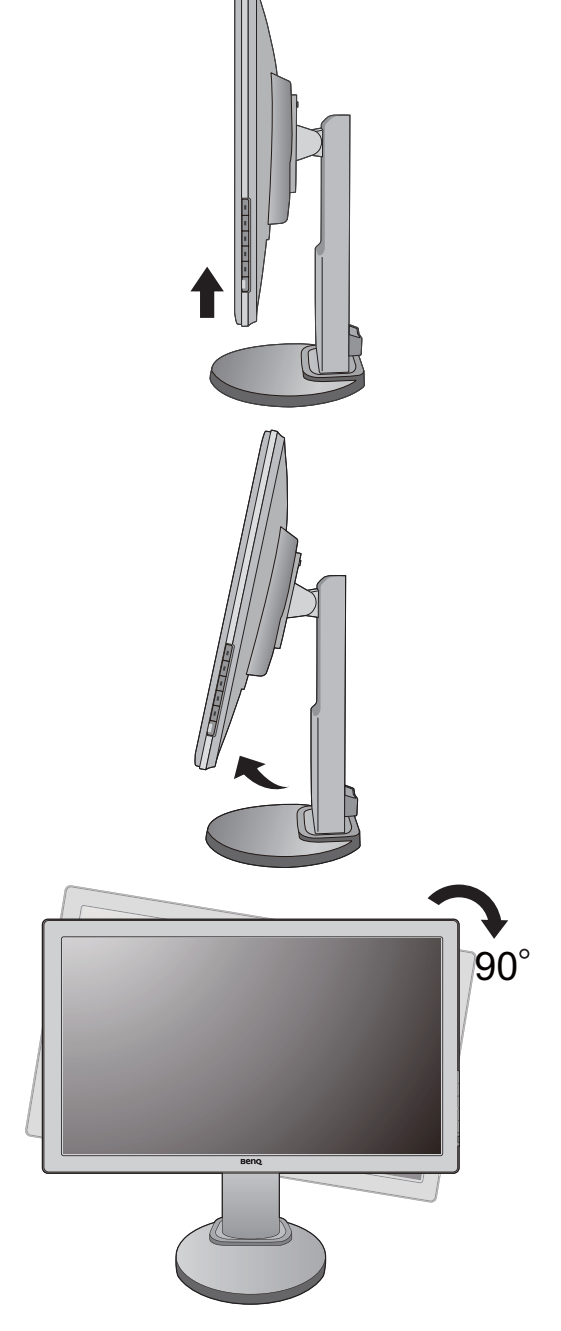

- 3. Otočte monitor o 90 stupňov v smere hodinových ručičiek, ako je znázornené na obrázku.
- $\mathbb{G}$  Aby sa okraj obrazovky LCD pri otáeaní neudieral o povrch podstavca monitora, nakloote monitor pred otáeaním obrazovky do najvyššej polohy. Uistite sa tiež, či okolo monitora nie sú nejaké prekážky a či je k dispozícii dostatok miesta na káble. Možno bude po otočení potrebné znova pretiahnut' káble cez držiak na káble.

4. Nastavte monitor do požadovaného uhla.

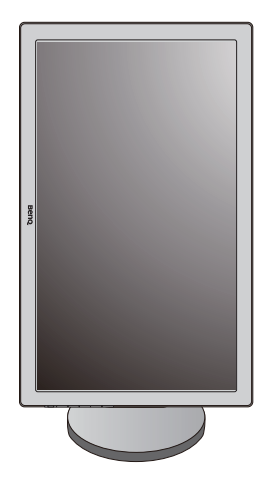

### <span id="page-19-0"></span>Nastavte uhol monitora

Pomocou funkcií sklonu, otáčania a nastavenia výšky umiestnite monitor do požadovaného uhla. Podrobnosti nájdete v technických parametroch monitora.

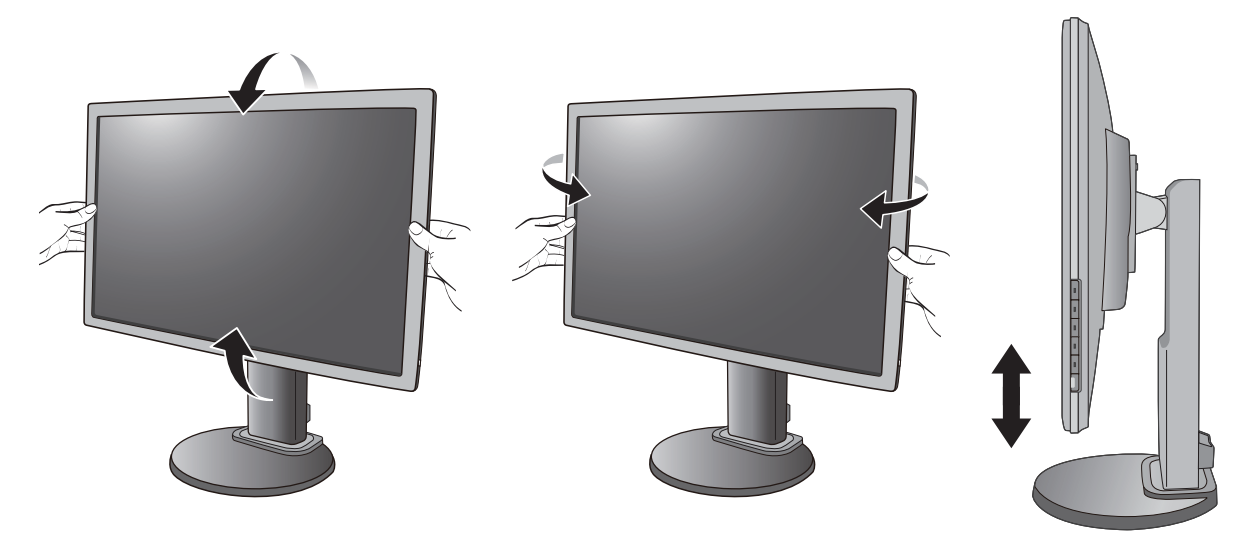

### <span id="page-20-0"></span>Používanie súpravy na pripevnenie monitora na stenu

Zadná strana monitora je vybavená štandardným rámom VESA typu 100 mm, ktorý umožňuje inštaláciu nástenného držiaka. Pred začiatkom inštalácie súpravy na pripevnenie na stenu pozorne prečítajte preventívne opatrenia.

Preventívne opatrenia:

- Položte monitor a súpravu na pripevnenie na stenu na rovný povrch.
- Zaistite, aby boli materiál steny a štandardný nástenný držiak (kupuje sa samostatne) dostatočne stabilné, aby udržali monitor. Informácie o hmotnosti nájdete v technických parametroch výrobku.
- Pred odpájaním káblov od monitora LCD vypnite monitor a napájanie.
- 1. Odoberte podstavec monitora.

Položte obrazovkou smerom nadol na rovný čistý mäkký povrch. Odpojte podstavec monitora ako bolo vysvetlené na strane [Ako odpojit' základ](#page-16-0)ňu na [strane 17.](#page-16-0)

2. Odoberte stojan monitora.

Pomocou skrutkovača uvoľnite skrutky, ktoré spájajú stojan s monitorom. Aby ste nestratili skrutky, odporúčame používat' skrutkovač s magnetickou hlavou.

Potom vytiahnite stojan monitora smerom od monitora.

- $\mathbb{G}$  Pre prípad, že budete chcieť v budúcnosti použivať monitor na stojane, odložte si na bezpečné miesto podstavec monitora, stojan monitora a skrutky.
- 3. Postupujte podľa pokynov v príručke k zakúpenému nástennému držiaku a dokončite inštaláciu.
- $\mathbb{G}$  Na upevnenie štandardného nástenného držiaka VESA k monitoru použite štyri skrutky M4 x 10 mm. Zaistite, aby boli všetky skrutky pevne zatiahnuté a správne zabezpečené. Ak potrebujete pokyny k inštalácii na stenu a bezpečnosti, obrá te sa na profesionálneho technika alebo servis spoločnosti BenQ.

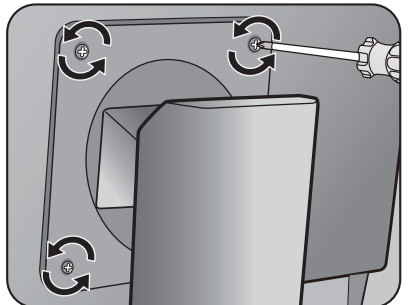

## <span id="page-21-1"></span><span id="page-21-0"></span>Získanie maxima z vášho monitora značky BenQ

Aby ste získali maximum z vášho nového LCD monitora značky BenQ, mali by ste nainštalovat' voliteľný softvér s ovládačmi pre LCD monitor značky BenQ, ktorý sa nachádza na disku CD-ROM pre LCD monitor značky BenQ.

Podmienky pri ktorých zapojíte a nainštalujete váš LCD monitor značky BenQ určia, podľa ktorého procesu musíte postupovat', aby ste úspešne nainštalovali softvér ovládača pre LCD monitor značky BenQ. Tieto okolnosti sú spojené s tým, ktorú verziu operačného systému Microsoft Windows používate a či pripájate monitor a inštalujete softvér na novom počítači (bez existujúceho softvéru s ovládačom pre monitor) alebo či aktualizujete existujúcu inštaláciu (ktorý už má existujúci softvér pre ovládač monitora) s novším monitorom.

Avšak v každom prípade, keď opätovne zapnete váš počítač (po pripojení monitora k počítaču), systém Windows automaticky rozpozná nový (alebo odlišný) hardvér a spustí svojho sprievodcu **Pridaním nového hardvéru**.

Postupujte podľa pokynov sprievodcu, kým vás nepožiada, aby ste vybrali model monitora. V tomto bode kliknite na tlačidlo **Nahrat' z disku**, vložte disk CD-ROM od LCD monitora značky BenQ a vyberte vhodný model monitora. Ďalšie podrobnosti a postupné pokyny pre automatickú (nový) alebo inovačnú (existujúcu) inštaláciu nájdete:

- [Inštalácia monitora na novom po](#page-22-0)čítači na strane 23.
- [Zámena monitora na existujúcom po](#page-23-0)čítači na strane 24.
- Ak je k prihláseniu k vášmu počítaču so systémom Windows potrebné meno používateľa a heslo, musíte byt' prihlásený ako administrátor alebo ako člen skupiny administrátora, aby ste mohli nainštalovat' softvér s ovládačom pre monitor. Ak je okrem toho váš počítač pripojený k sieti, ktorá požaduje bezpečnostný prístup, nastavenia siete vám môžu zabránit' v inštalácii softvéru na váš počítač.
	- Názov zakúpeného modelu overíte tak, že sa pozriete na štítok s technickými údajmi umiestnený na zadnej strane monitora.

### <span id="page-22-0"></span>Inštalácia monitora na novom počítači

Tieto pokyny obsahujú podrobnosti o postupe pre výber a inštaláciu softvéru s ovládačom pre LCD monitor značky BenQ na novom počítači, na ktorom ešte doteraz nikdy nebol nainštalovaný ovládač monitora. Tieto pokyny sú vhodné len pre počítač, ktorý sa ešte doteraz nepoužíval a pri ktorom je LCD monitor značky BenQ doteraz prvým pripojeným monitorom.

- Ak pridávate LCD monitor značky BenQ k existujúcemu počítaču, ku ktorému už bol pripojený iný monitor (a mal nainštalovaný softvér s ovládačmi k monitoru), nemali by ste postupovat' podľa týchto pokynov. Namiesto toho by ste mali postupovat' podľa pokynov Zámena monitora na existujúcom počítači.
	- 1. Postupujte podľa pokynov v časti [Zloženie hardvéru monitora na strane 9.](#page-8-1)

Keď sa spustí operačný systém Windows, automaticky objaví nový monitor a spustí **Sprievodcu nájdením nového hardvéru**. Postupujte podľa výziev, až kým sa nezobrazí možnost' **Nainštalovat' ovládače hardvérového zariadenia**.

- 2. Do CD-ROM mechaniky na počítači vložte disk CD-ROM s LCD monitorom značky BenQ.
- 3. Označte možnost' **Vyhľadanie vhodného ovládača pre moje zariadenie** a kliknite na tlačidlo **Ďalej**.
- 4. Označte možnost' pre CD-ROM mechaniky (zrušte označenie všetkých ostatných) a kliknite na tlačidlo **Ďalej**.
- 5. Skontrolujte, či sprievodca vybral správny názov monitora a kliknite na tlačidlo **Ďalej**.
- 6. Kliknite na tlačidlo **Dokončit'**.
- 7. Počítač reštartujte.

Informácie o súboroch ovládača vhodných pre zakúpený model nájdete v nasledujúcej tabuľke.

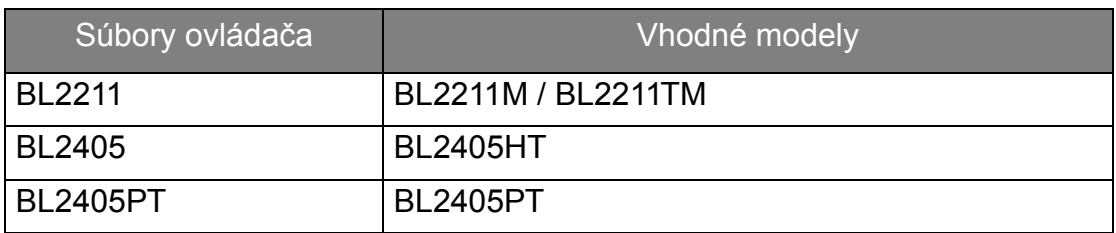

### <span id="page-23-0"></span>Zámena monitora na existujúcom počítači

Tieto pokyny obsahujú podrobnosti o postupe manuálnej aktualizácie existujúceho softvéru ovládača monitora na vašom počítači systému Microsoft Windows. V súčasnosti otestované ako kompatibilné pre operačný systém (OS) Windows 10, Windows 8 (8.1) a Windows 7.

Ovládač LCD monitora značky BenQ pre váš model môže dobre fungovať s inými verziami systému Windows, avšak v čase písania tohto návodu spoločnost' BenQ netestovala ovládač s inými verziami systému Windows a nemôže garantovat' jeho činnost' s týmito systémami.

Inštalácia softvéru ovládača monitora zahŕňa výber vhodného súboru s informáciami (.inf) na disku CD-ROM pre LCD monitor značky BenQ pre príslušný model monitora, ktorý ste pripojili a umožní systému Windows nainštalovat' príslušné súbory ovládača z disku CD. Musíte iba uviest' správnu cestu. Systém Windows obsahuje Sprievodcu aktualizáciou ovládača zariadenia, ktorý automatizuje úlohu a prevedie vás cez výber súboru a inštalačný proces.

Pozrite si:

- [Ako nainštalovat' v systémoch Windows 10 \(len vybrané modely\) na strane 25](#page-24-0).
- [Ako nainštalovat' v systémoch Windows 8 \(8.1\) \(len vybrané modely\) na strane 26.](#page-25-0)
- [Ako nainštalovat' v systémoch Windows 7 na strane 27](#page-26-0).

## <span id="page-24-0"></span>Ako nainštalovat' v systémoch Windows 10 (len vybrané modely)

1. Otvorte **Obrazovka - vlastnosti**.

Prejdite do ponuky **Štart**, **Nastavenia**, **Zariadenia**, **Zariadenia a tlačiarne** a kliknite pravým tlačidlom myši na monitor v ponuke.

- 2. Vyberte z ponuky položku **Vlastnosti**.
- 3. Kliknite na kartu **Hardvér**.
- 4. Kliknite na **Základného monitora PnP** a potom na tlačidlo **Vlastnosti**.
- 5. Kliknite na kartu **Ovládač** a tlačidlo **Aktualizovat' ovládač**.
- 6. Vložte disk CD-ROM BenQ LCD Monitor do mechaniky CD v počítači.
- 7. V okne **Aktualizovat' softvér ovládača** vyberte možnost' **Vyhľadat' softvér ovládača v počítači**.
- 8. Kliknite na tlačidlo **Prehľadávat'** a prejdite do nasledujúceho priečinka: d:\BenQ\_LCD\Driver\ (kde písmeno "d" predstavuje písmeno jednotky CD-ROM).

Označenie mechaniky pre vašu CD mechaniku sa môže odlišovať od vyššie uvedeného príkladu v závislosti od vášho systému – môže byť "D:", "E:" alebo "F:" atď.

9. Vyberte správny názov svojho monitora priečinok z uvedeného zoznamu ovládačov a kliknite na tlačidlo **Ďalej**.

Tým skopírujete a nainštalujete príslušný ovládač monitora do počítača.

10. Kliknite na tlačidlo **Zavriet'**.

Po dokončení aktualizácie ovládača sa môže objavit' výzva na reštartovanie počítača.

## <span id="page-25-0"></span>Ako nainštalovat' v systémoch Windows 8 (8.1) (len vybrané modely)

1. Otvorte **Obrazovka - vlastnosti**.

Ukážte kurzorom do pravého dolného rohu obrazovky alebo na klávesnici stlačte klávesy **Windows** + **C**, čím otvoríte panel **Charm (Vlastné ikony)**. Prejdite do ponuky **Nastavenia**, **Ovládací panel, Zariadenia a tlačiarne** a kliknite pravým tlačidlom myši na monitor v ponuke.

Prípadne kliknite pravým tlačidlom myši na pracovnej ploche a vyberte položky **Prispôsobit'**, **Obrazovka**, **Zariadenia a tlačiarne** a v ponuke kliknite pravým tlačidlom myši na názov monitora.

- 2. Vyberte z ponuky položku **Vlastnosti**.
- 3. Kliknite na kartu **Hardvér**.
- 4. Kliknite na **Základného monitora PnP** a potom na tlačidlo **Vlastnosti**.
- 5. Kliknite na kartu **Ovládač** a na tlačidlo **Aktualizovat' ovládač**.
- 6. Vložte disk CD-ROM BenQ LCD Monitor do mechaniky CD v počítači.
- 7. V okne **Aktualizovat' softvér ovládača** vyberte možnost' **Vyhľadat' softvér ovládača v počítači**.
- 8. Kliknite na tlačidlo **Prehľadávat'** a prejdite do nasledujúceho priečinka: d:\BenQ\_LCD\Driver\ (kde písmeno "d" predstavuje písmeno jednotky CD-ROM).

Označenie mechaniky pre vašu CD mechaniku sa môže odlišovať od vyššie uvedeného príkladu v závislosti od vášho systému – môže byť "D:", "E:" alebo "F:" atď.

9. Vyberte správny názov svojho monitora priečinok z uvedeného zoznamu ovládačov a kliknite na tlačidlo **Ďalšia**.

Tým skopírujete a nainštalujete príslušný ovládač monitora do počítača.

10. Kliknite na tlačidlo **Zavriet'**.

Po dokončení aktualizácie ovládača sa môže objavit' výzva na reštartovanie počítača.

### <span id="page-26-0"></span>Ako nainštalovat' v systémoch Windows 7

1. Otvorte **Obrazovka - vlastnosti**.

Prejdite do ponuky **Štart**, **Ovládací panel**, **Hardvér a zvuk**, **Zariadenia a tlačiarne** a kliknite pravým tlačidlom myši na monitor v ponuke.

Prípadne kliknite pravým tlačidlom myši na pracovnej ploche a vyberte položky **Prispôsobit'**, **Obrazovka**, **Zariadenia a tlačiarne** a v ponuke kliknite pravým tlačidlom myši na názov monitora.

- 2. Vyberte z ponuky položku **Vlastnosti**.
- 3. Kliknite na kartu **Hardvér**.
- 4. Kliknite na **Základného monitora PnP** a potom na tlačidlo **Vlastnosti**.
- 5. Kliknite na kartu **Ovládač** a na tlačidlo **Aktualizovat' ovládač**.
- 6. Vložte disk CD-ROM BenQ LCD Monitor do mechaniky CD v počítači.
- 7. V okne **Aktualizovat' softvér ovládača** vyberte možnost' **Vyhľadat' softvér ovládača v počítači**.
- 8. Kliknite na tlačidlo **Prehľadávat'** a prejdite do nasledujúceho priečinka: d:\BenQ\_LCD\Driver\ (kde písmeno "d" predstavuje písmeno jednotky CD-ROM).

Označenie mechaniky pre vašu CD mechaniku sa môže odlišovať od vyššie uvedeného príkladu v závislosti od vášho systému – môže byť "D:", "E:" alebo "F:" atď.

9. Vyberte správny názov svojho monitora priečinok z uvedeného zoznamu ovládačov a kliknite na tlačidlo **Ďalšia**.

Tým skopírujete a nainštalujete príslušný ovládač monitora do počítača.

10. Kliknite na tlačidlo **Zavriet'**.

Po dokončení aktualizácie ovládača sa môže objavit' výzva na reštartovanie počítača.

## <span id="page-27-0"></span>Optimalizácia obrazu

Najjednoduchším spôsobom na získanie optimálneho zobrazenia z analógového (D-Sub) vstupu je používanie funkcie tlačidla **AUTO**. Stlačte tlačidlo **AUTO**, aby ste optimalizovali práve zobrazený obraz na obrazovke.

Keď k monitoru pripojíte vstupný signál pomocou digitálneho kábla (DVI, HDMI alebo DP), tlačidlo **AUTO** a funkcia Automatické nastavenie budú deaktivované, pretože monitor automaticky zobrazuje najlepší obraz.

Zaistite, aby pripojená grafická karta v počítači bola nastavená na prirodzené rozlíšenie monitora, keď použijete funkciu tlačidla **AUTO**.

Ak si to želáte, môžete vždy manuálne nastavit' nastavenia geometrie obrazovky pomocou položiek ponuky geometrie. Aby vám spoločnost' BenQ pomohla vo vašej snahe, vytvorila pomocný program na testovanie obrazu obrazovky, ktorý môžete použit' na skontrolovanie farby obrazovky, odtieňov šedej a vzostupné zobrazovanie riadkov.

- 1. Spustite testovací program auto.exe z disku CD-ROM. Môžete tiež používat' akýkoľvek iný obraz, ako napríklad pracovnú plochu vášho operačného systému. Odporúčame však, aby ste použili auto.exe. Pri spustení auto.exe sa zobrazí testovací model.
- 2. Na monitore stlačte tlačidlo **AUTO**.
- 3. Stlačte tlačidlo **MENU**, aby ste získali prístup k ponuke zobrazenia na obrazovke (OSD) monitora.
- 4. Použite tlačidlá **A** alebo **V**, aby ste vybrali **DISPLEJ** a pre vstup do ponuky stlačte tlačidlo **ENTER**.
- 5. Ak zaznamenáte vertikálne rušenie (ako závesový efekt blikania vertikálnych čiar), stlačte tlačidlá **A** alebo **V**, aby ste vybrali **Kmitočet bodov** a potom stlačte tlačidlo **ENTER**. Následne stlačte tlačidlo **A** alebo **V**, aby ste nastavili monitor, kým sa rušenie nestratí.
- 6. Ak zaznamenáte horizontálne rušenie, stlačte tlačidlá  $\triangle$  alebo  $\nabla$ , aby ste vybrali možnosť **Fáza** a stlačte tlačidlo **ENTER**. Následne stlačte tlačidlo ▲ alebo ▼, aby ste nastavili monitor, kým sa rušenie nestratí.

## <span id="page-28-0"></span>Nastavenie vášho monitora

## <span id="page-28-1"></span>Ovládací panel

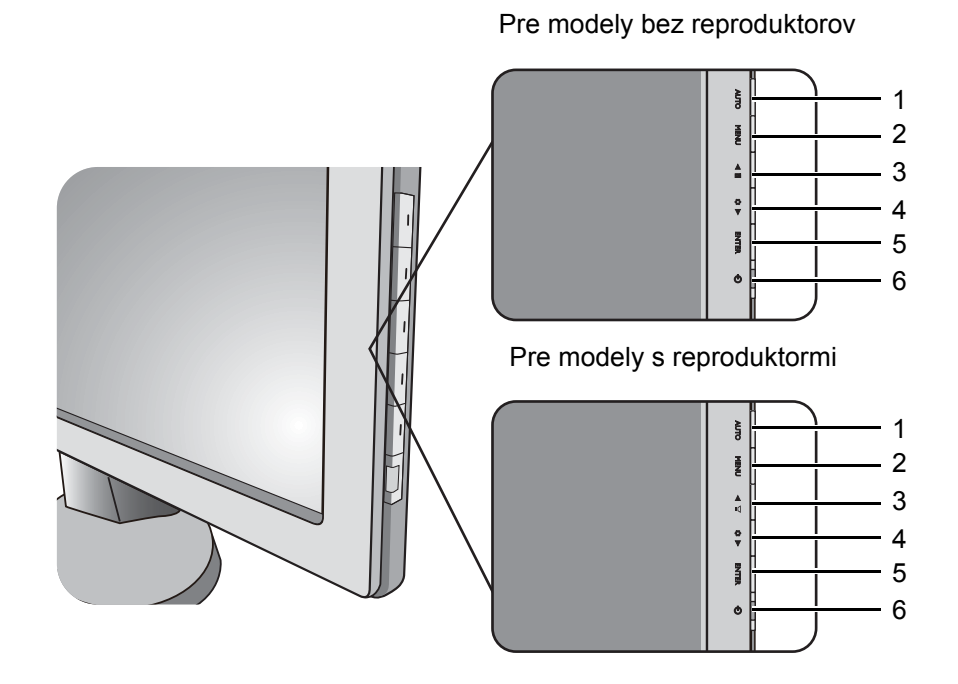

- 1. **AUTO**: Automaticky nastavuje vertikálnu polohu, fázu, horizontálnu polohu a kmitočet bodov.
- 2. Tlačidlo **MENU**: Aktivuje hlavnú ponuku OSD a vráti sa do predchádzajúcej ponuky, prípadne opustí OSD.
- 3. Tlačidlo /**Režim obrazovky** (pre modely bez reproduktorov): Zmena nastavenia Nahor/Zvýšit'. Tlačidlo slúži ako klávesová skratka pre Režim obrazovky. Tlačidlo /**Hlasitost'** (pre modely s reproduktormi): Zmena nastavenia Nahor/Zvýšit'. Tlačidlo slúži aj ako klávesová skratka pre Hlasitost'.
- 4. Tlačidlo /**Low Blue Light**: Zmena nastavenia Nadol/Znížit'. Tlačidlo slúži aj ako klávesová skratka pre Low Blue Light.
- 5. Tlačidlo **ENTER**: Otvára podponuky a slúži na výber položiek. Pre modely so vstupom DVI je tento kláves aj klávesovou skratkou pre položku Input (Vstup).
- 6. **Power**: Zapína alebo vypína napájanie.

OSD = zobrazenie na obrazovke.

Klávesové skratky zobrazia odstupňovanú škálu pre úpravu hodnoty nastavenia a bude fungovat' len dovtedy, kým sa bude aktuálne zobrazovat' ponuka OSD. Zobrazenie klávesových skratiek sa po niekoľkých sekundách bez stlačenia tlačidla stratí. Pozrite si čast' [Režim klávesových skratiek na](#page-29-0)  [strane 30.](#page-29-0)

Ovládanie obrazovky softvérom Display Pilot

Na disku CD priložený softvér **Display Pilot** je alternatívny spôsob ovládania obrazovky. Ďalšie informácie nájdete v softvéri **Display Pilot** v položke **Systém** > **Možnosti** > **Návod na obsluhu**.

### <span id="page-29-0"></span>Režim klávesových skratiek

Tlačidlá monitora fungujú ako klávesové skratky, čím zaist'ujú priamy prístup k určitým funkciám v čase, keď nie je ponuka práve zobrazená na obrazovke.

Klávesová skratka pre Režim obrazovky (pre modely bez reproduktorov)

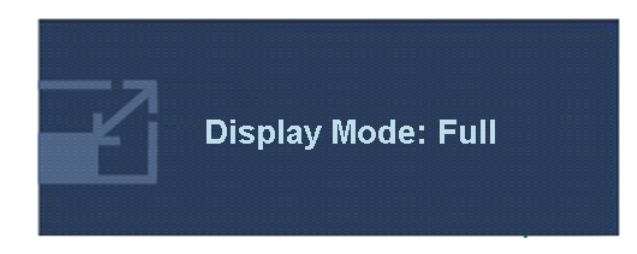

Súvislým stlaeením tlaeidla **A** prepínate medzi režimami **Celá** a **Pomer**. Nastavenie sa prejaví okamžite.

Pozrite tiež [Režim obrazovky na](#page-39-0)  [strane 40.](#page-39-0)

Klávesové skratky pre Hlasitost (pre modely s reproduktormi)

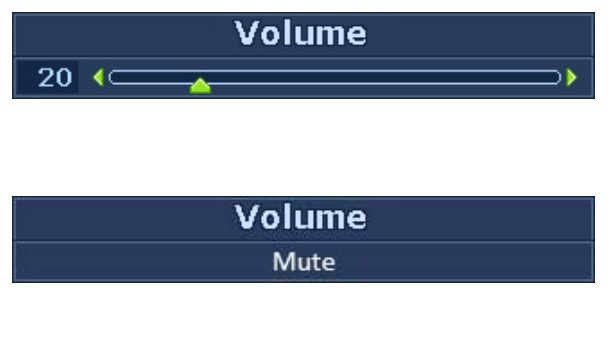

Stlačením tlačidla **A** zobrazíte indikátory **Hlasitosti**. Ďalším stlačením tlačidla zvýšite hlasitost'. Tlačidlom hlasitost' znížite.

Ak chcete zvuk stlmit', podržte 3 sekundy stlačené tlačidlo klávesovej skratky pre hlasitost'. Ak chcete zrušit' stlmenie zvuku, podržte aspoň 3 sekundy stlačené tlačidlo klávesovej skratky pre hlasitost'.

#### Klávesová skratka pre Low Blue Light

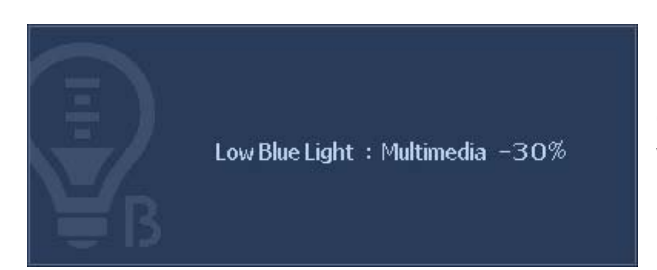

Súvislým stlačením tlačidla V prepínate medzi 4 režimami hlavného okna - **Multimédiá**, **Surfovanie na webe**, **Kancelária** a **Čítanie**. Nastavenie sa prejaví okamžite.

Pozrite tiež [Low Blue Light na strane 38.](#page-37-0)

#### Klávesová skratka pre Vstup

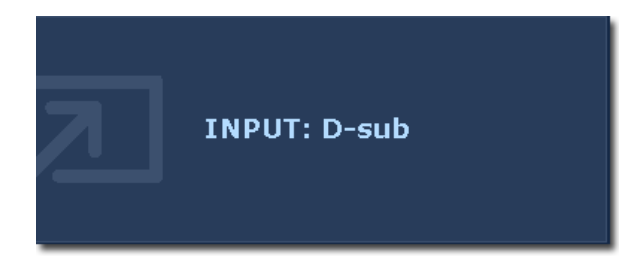

Stlačením tlačidla **ENTER** prepínate medzi rôznymi vstupmi signálu obrazu PC, ktoré môžu byt' k monitoru pripojené.

Nastavenie sa prejaví okamžite.

Pozrite tiež [Vstup na strane 43](#page-42-0).

## <span id="page-30-0"></span>Režim hlavnej ponuky

Na úpravu všetkých nastavení na monitore môžete použit' zobrazenie na obrazovke (OSD).

Dostupné možnosti ponuky sa môžu líšit' v závislosti od vstupných zdrojov, funkcií a nastavení. Možnosti ponuky, ktoré nie sú k dispozícii, budú zobrazené sivou farbou. Na modeloch bez určitých funkcií sa ich nastavenia a súvisiace položky v ponuke neobjavia.

V závislosti od zakúpeného modelu sú

Stlačte tlačidlo **MENU**, aby ste zobrazili nasledujúcu hlavnú ponuku OSD.

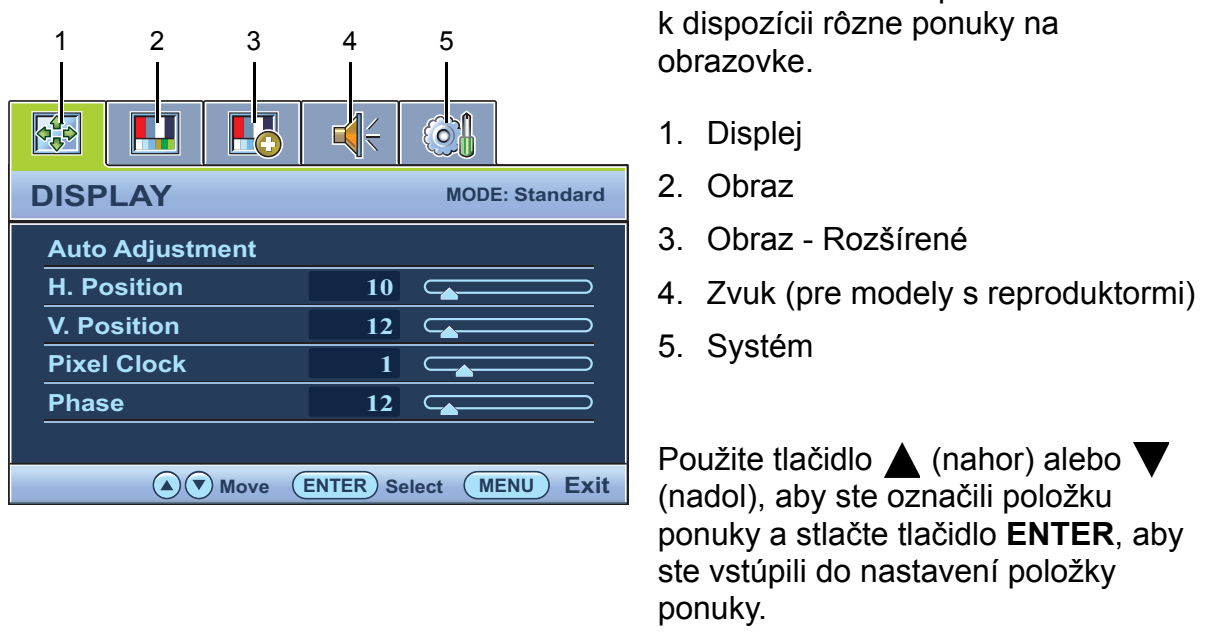

Jazyky ponuky na obrazovke (OSD) sa môžu líšit' v závislosti od regiónu. Ohľadom ďalších podrobností si pozrite časť [Jazyk na strane 44](#page-43-0) pod položkou "Nastavenie OSD".

Ohľadom ďalších informácií o každej ponuke sa obrát'te na nasledujúce strany:

- [Ponuka Displej na strane 32](#page-31-0)
- [Ponuka Obraz na strane 34](#page-33-0)
- [Ponuka Obraz Rozšírené na strane 37](#page-36-0)
- [Ponuka Zvuk na strane 42](#page-41-0)
- [Ponuka Systém na strane 43](#page-42-1)

#### <span id="page-31-0"></span>Ponuka Displej

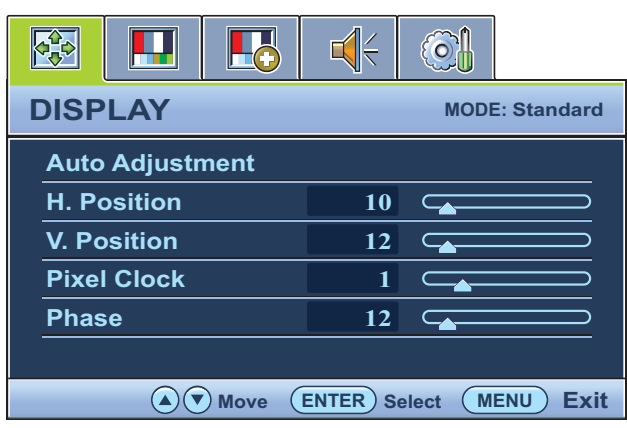

- 1. Stlačte tlačidlo **MENU**, aby ste zobrazili hlavnú ponuku.
- 2. Stlačte tlačidlá  $\triangle$  alebo  $\nabla$ , aby ste vybrali **DISPLEJ** a následne pre vstup do ponuky stlačte tlačidlo **ENTER**.
- 3. Stlačte tlačidlo  $\triangle$  alebo  $\blacktriangledown$ , aby ste premiestnili označenie položky ponuky a následne stlačte tlačidlo **ENTER**, aby ste vybrali danú položku.
- 4. Stlačte tlačidlo  $\triangle$  alebo  $\blacktriangledown$ , aby ste vykonali úpravy alebo výbery.
- 5. Aby ste sa vrátili do predchádzajúcej ponuky, stlačte tlačidlo **MENU**.

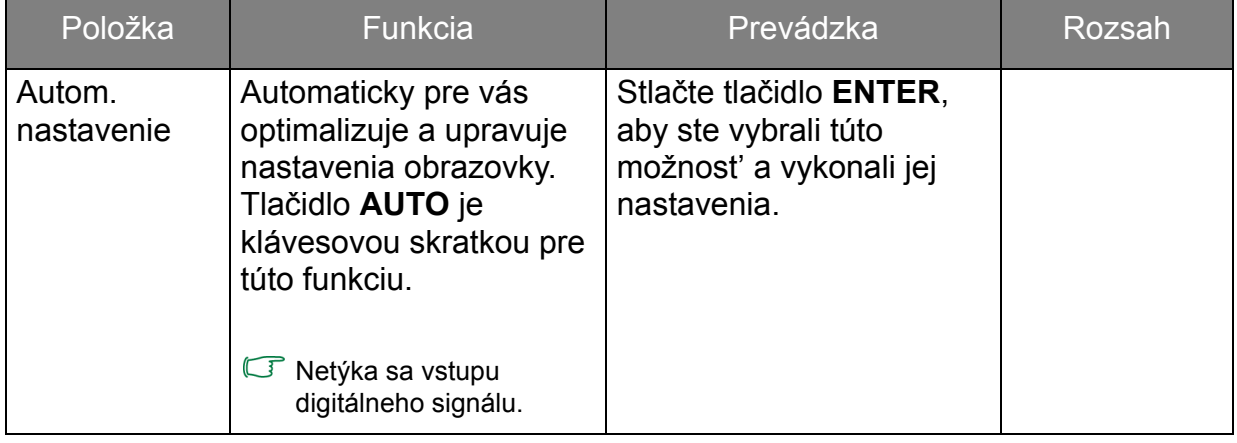

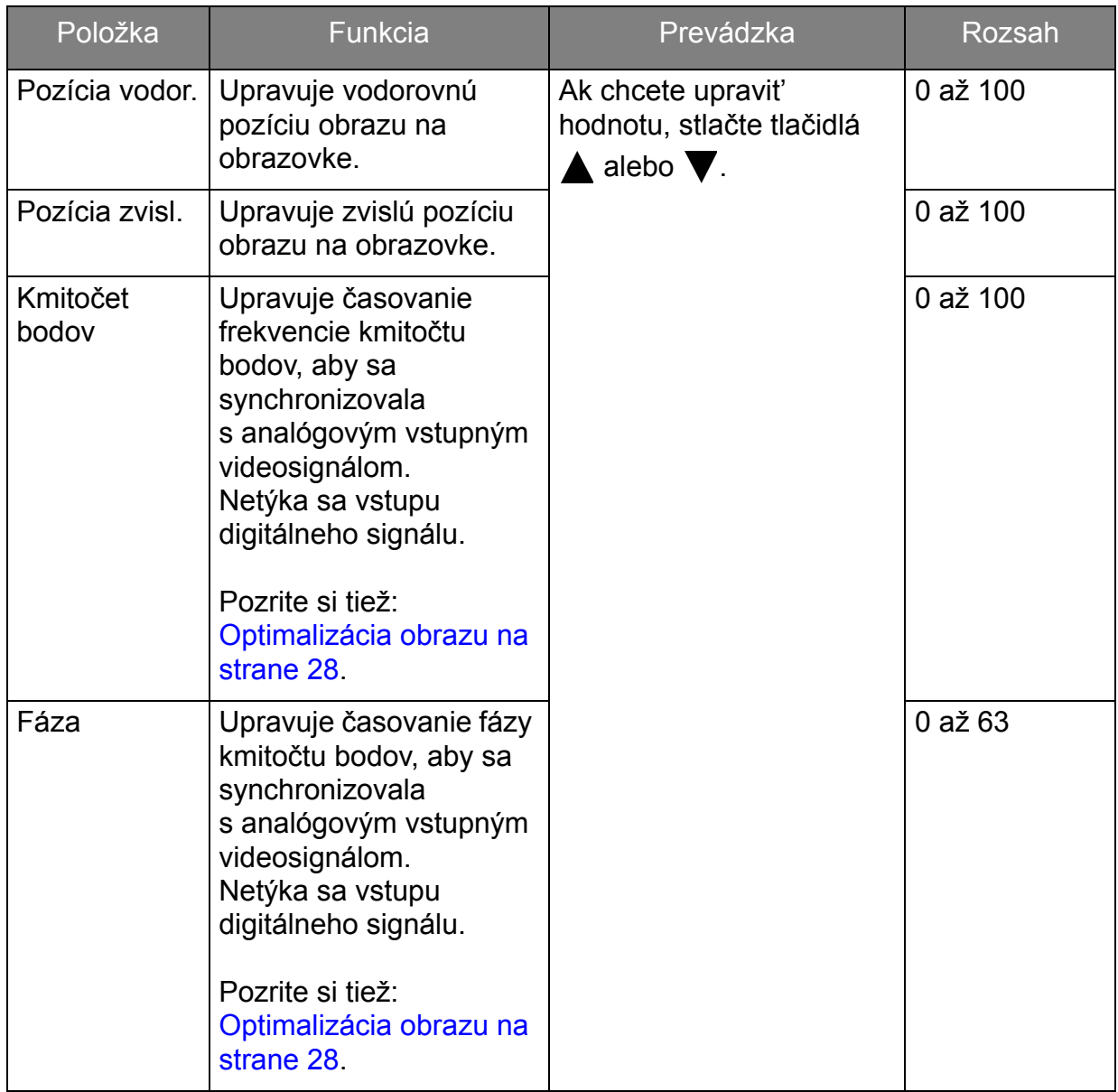

#### <span id="page-33-0"></span>Ponuka Obraz

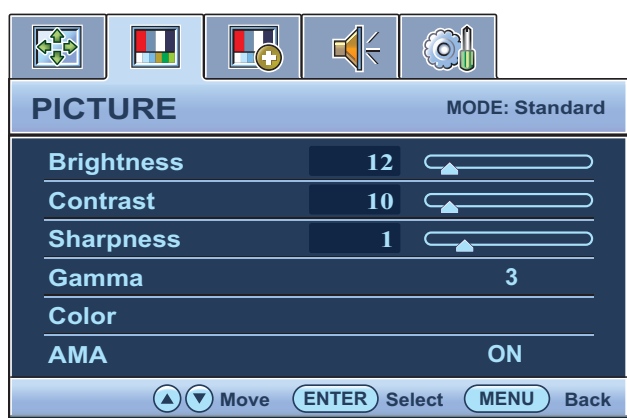

- 1. Stlačte tlačidlo **MENU**, aby ste zobrazili hlavnú ponuku.
- 2. Stlačte tlačidlá  $\triangle$  alebo  $\blacktriangledown$ , aby ste vybrali **OBRAZ** a následne pre vstup do ponuky stlačte tlačidlo **ENTER**.
- 3. Stlačte tlačidlo  $\triangle$  alebo  $\blacktriangledown$ , aby ste premiestnili označenie položky ponuky a následne stlačte tlačidlo **ENTER**, aby ste vybrali danú položku.
- 4. Stlačte tlačidlo  $\triangle$  alebo  $\blacktriangledown$ , aby ste vykonali úpravy alebo výbery.
- 5. Aby ste sa vrátili do predchádzajúcej ponuky, stlačte tlačidlo **MENU**.

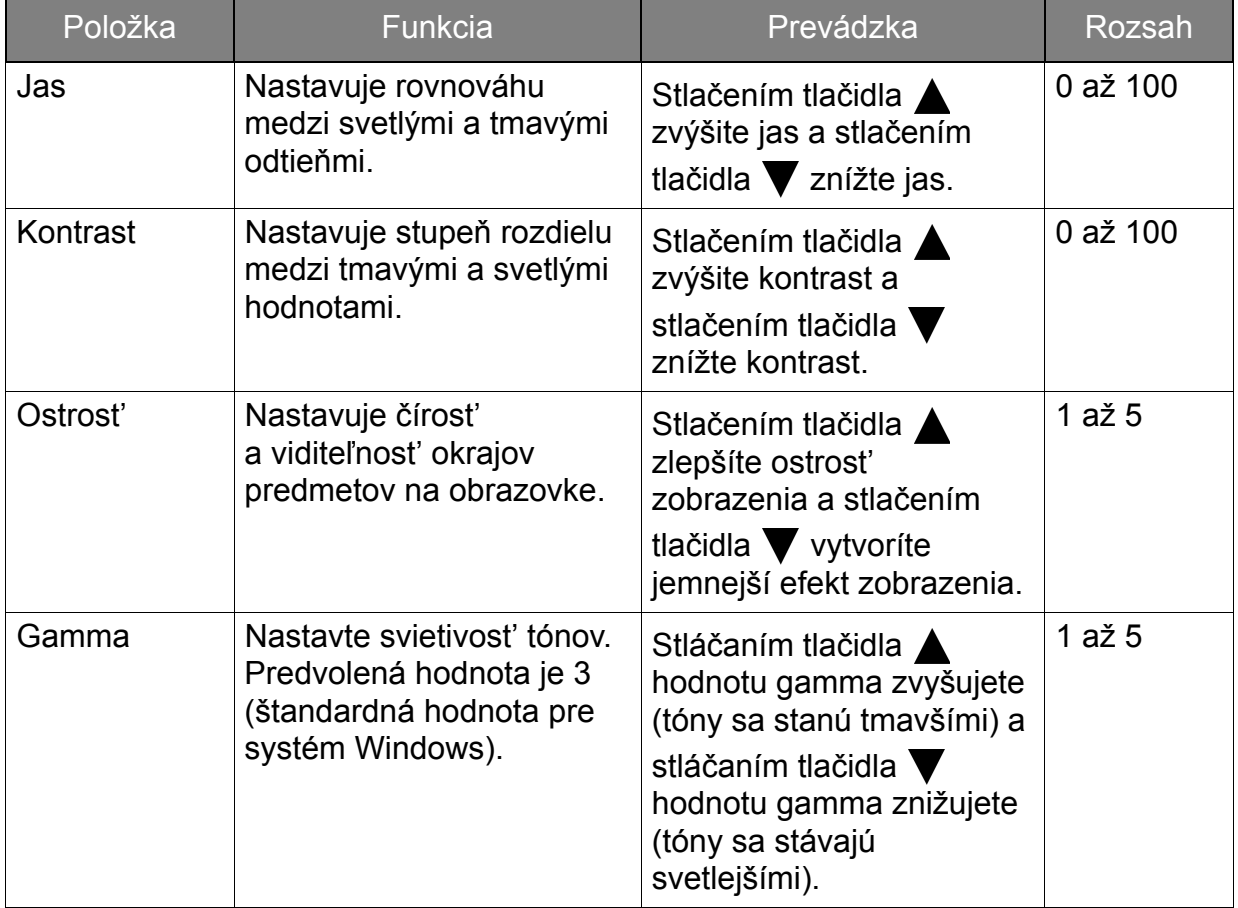

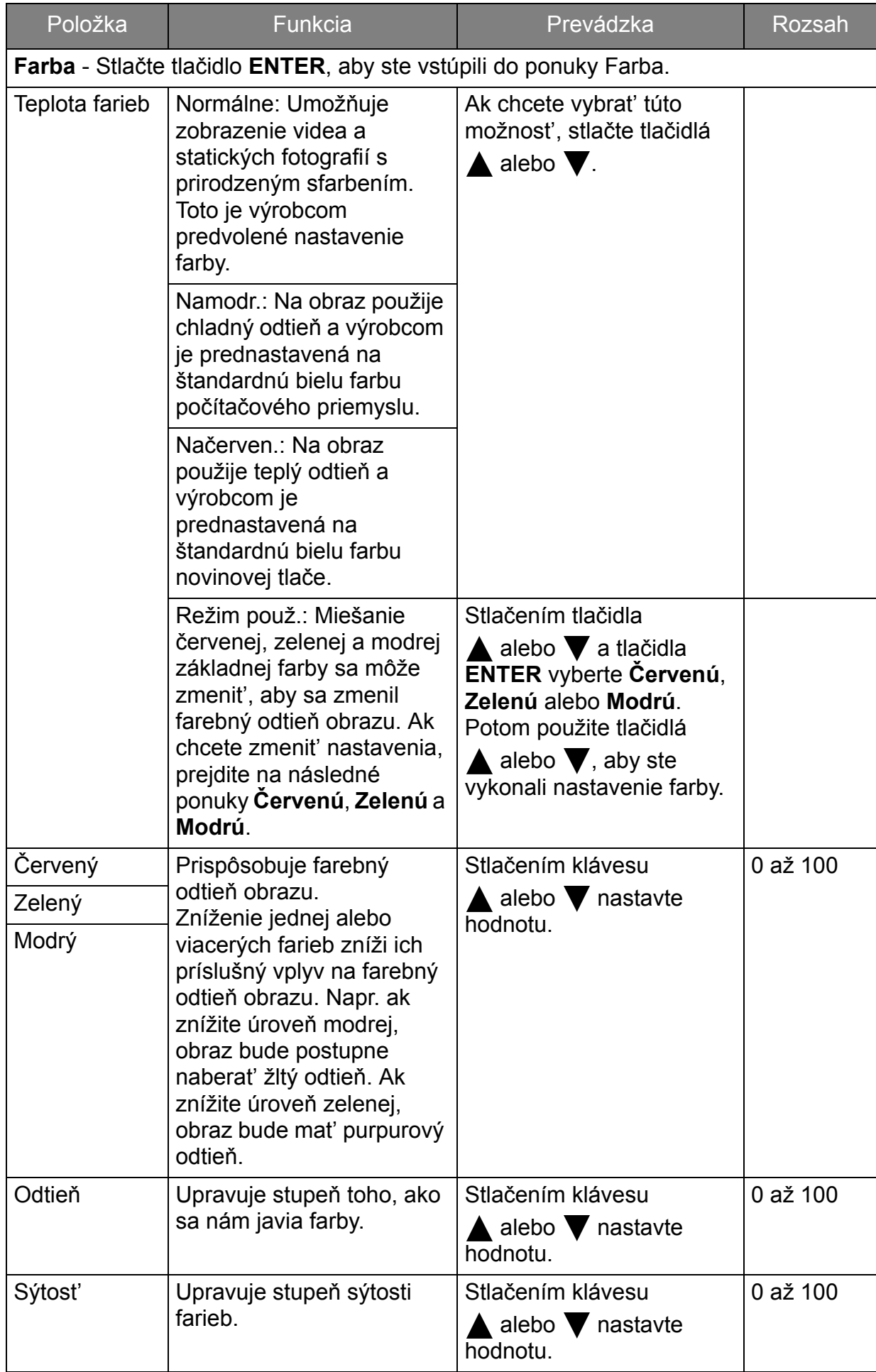

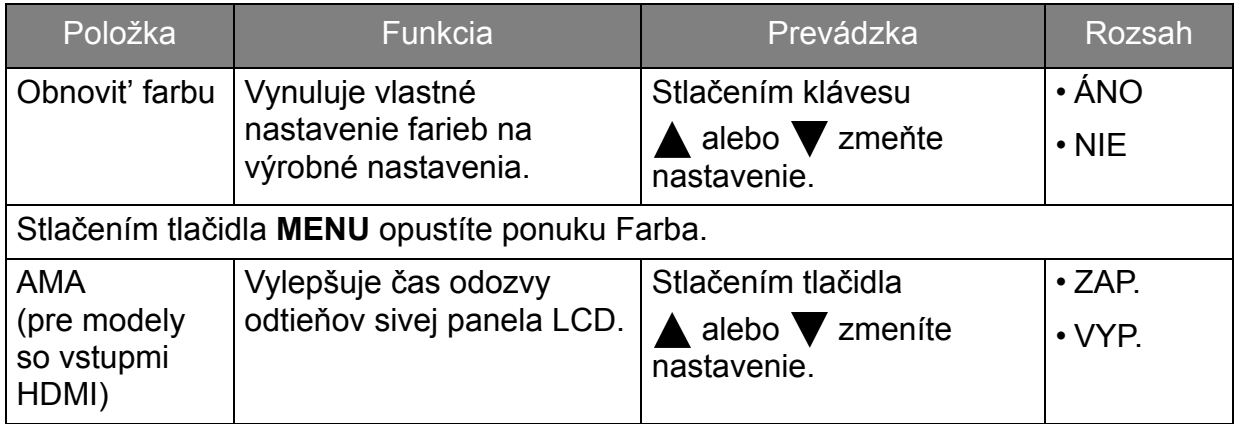

#### <span id="page-36-0"></span>Ponuka Obraz - Rozšírené

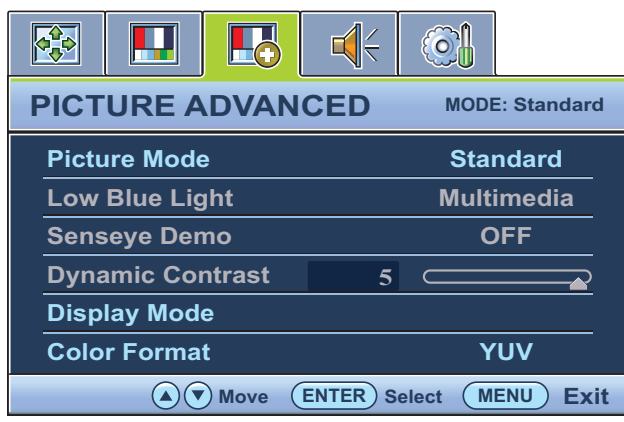

- 1. Stlačením klávesu **MENU** zobrazíte hlavnú ponuku.
- 2. Stlačením klávesu ▲ alebo ▼ vyberte **OBRAZ - ROZŠÍRENÉ** a potom stlačením klávesu **ENTER** otvorte ponuku.
- 3. Stlačením klávesu ▲ alebo ▼ sa posuňte na položku, ktorú chcete zvýraznit' a potom túto položku vyberte stlačením klávesu **ENTER**.
- 4. Stlačením klávesu **A** alebo  $\nabla$ urobte zmeny nastavenia alebo voľbu.
- 5. Ak sa chcete vrátit' do predchádzajúcej ponuky, stlačte kláves **MENU**.

<span id="page-37-0"></span>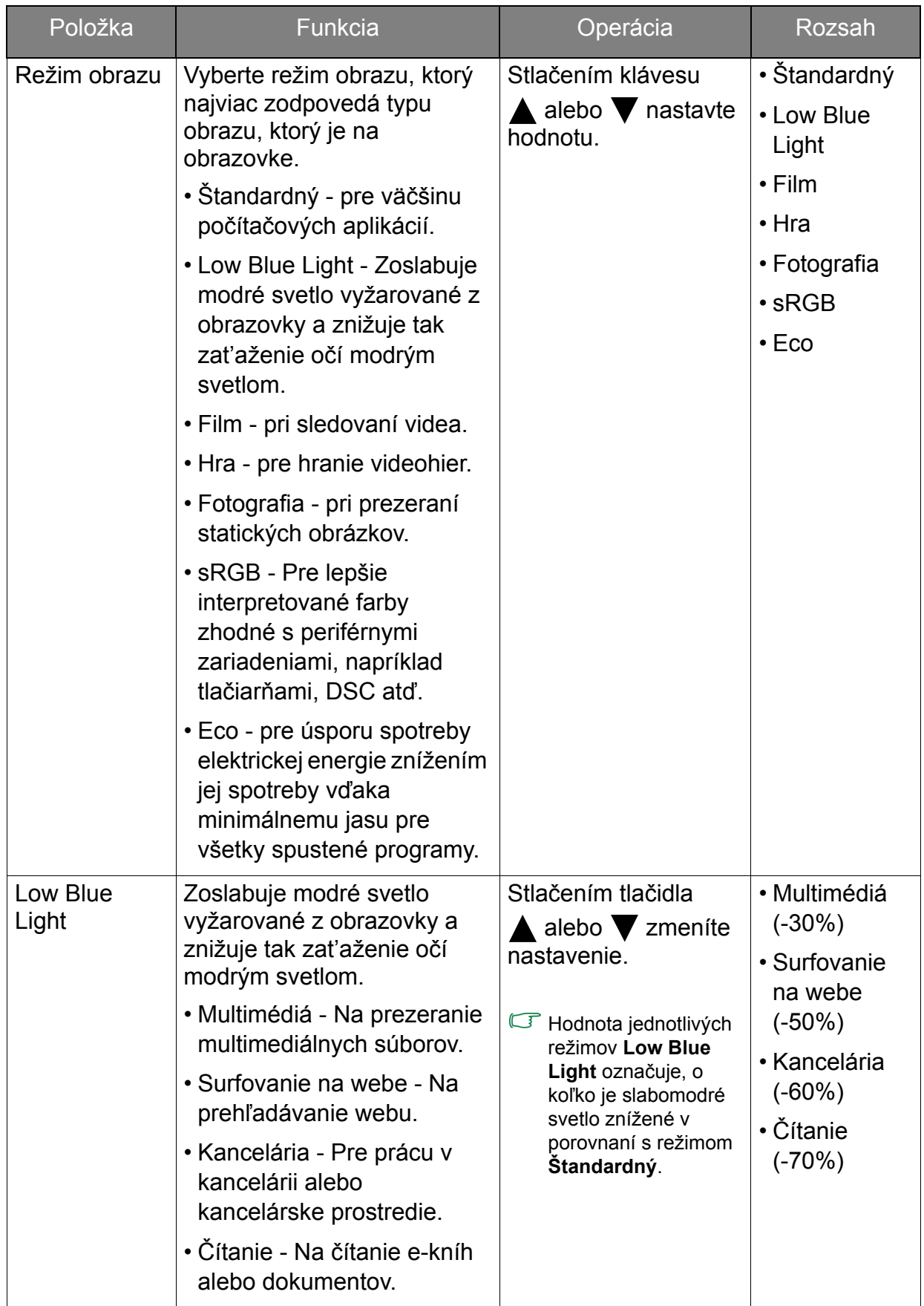

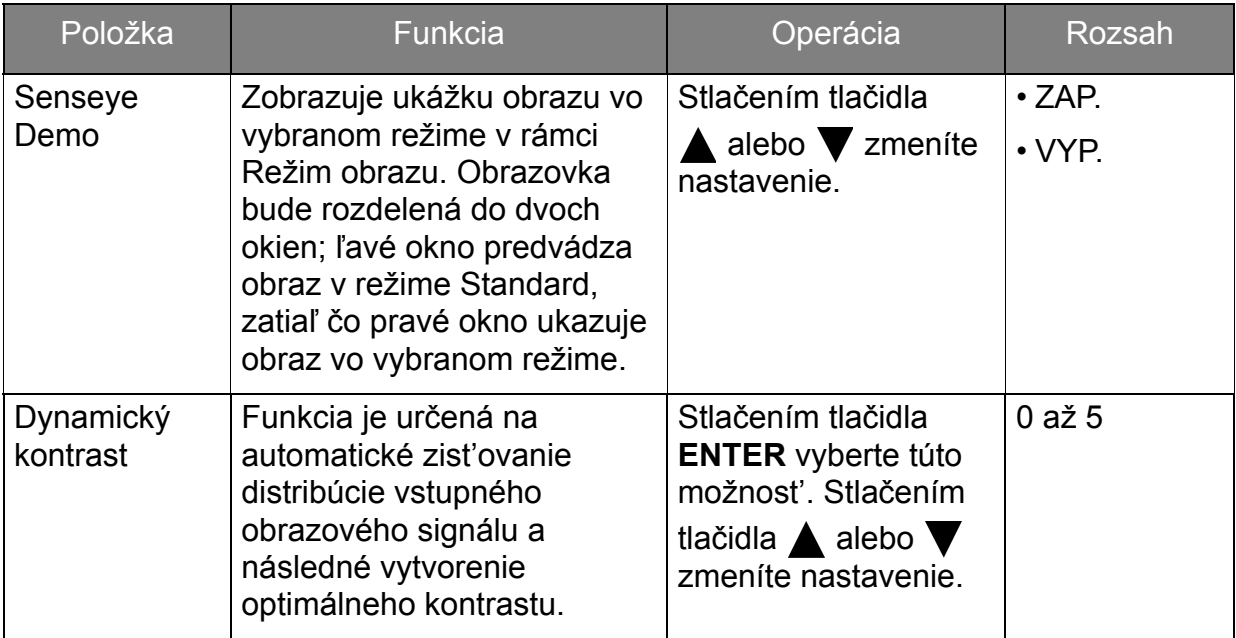

<span id="page-39-1"></span><span id="page-39-0"></span>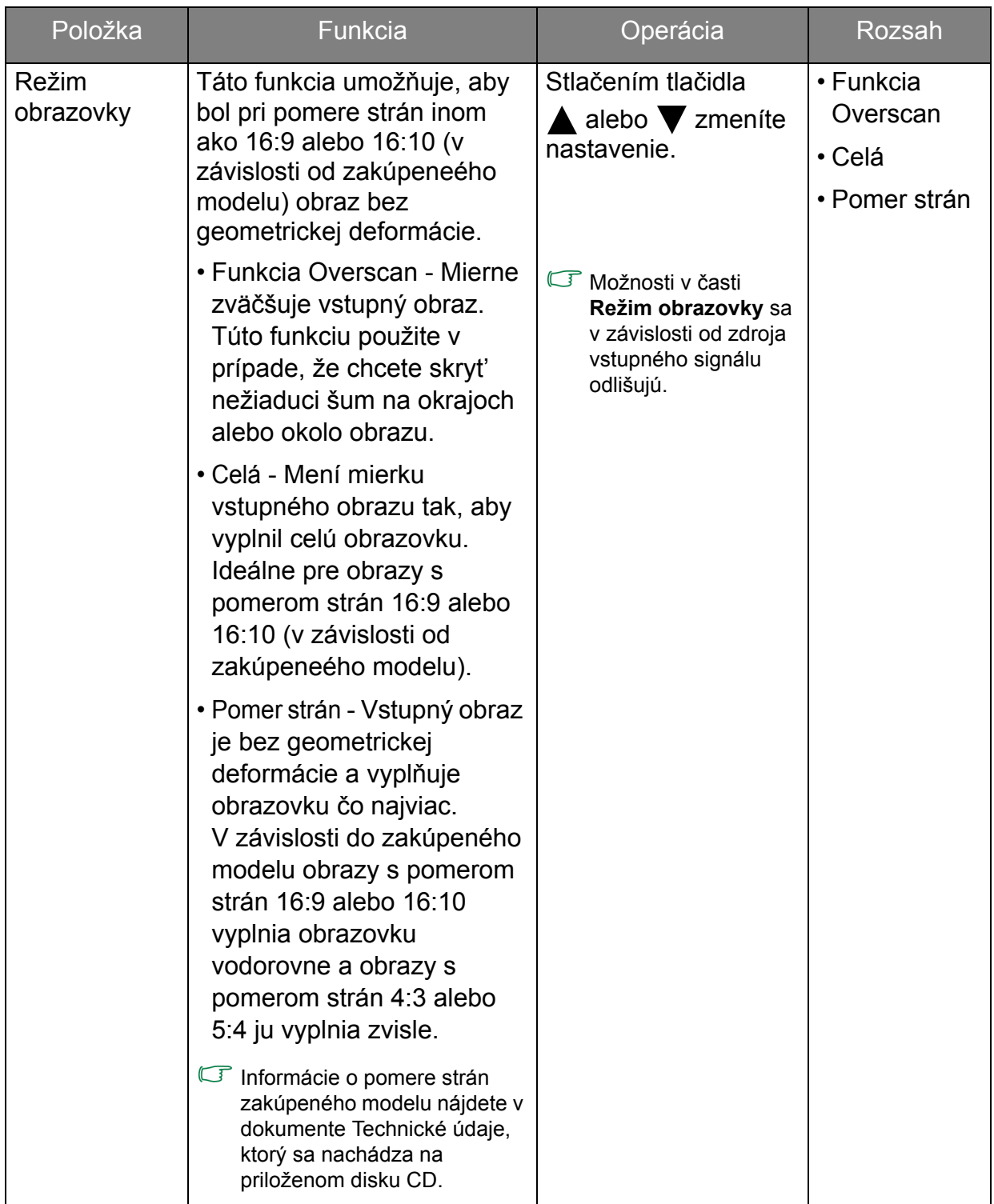

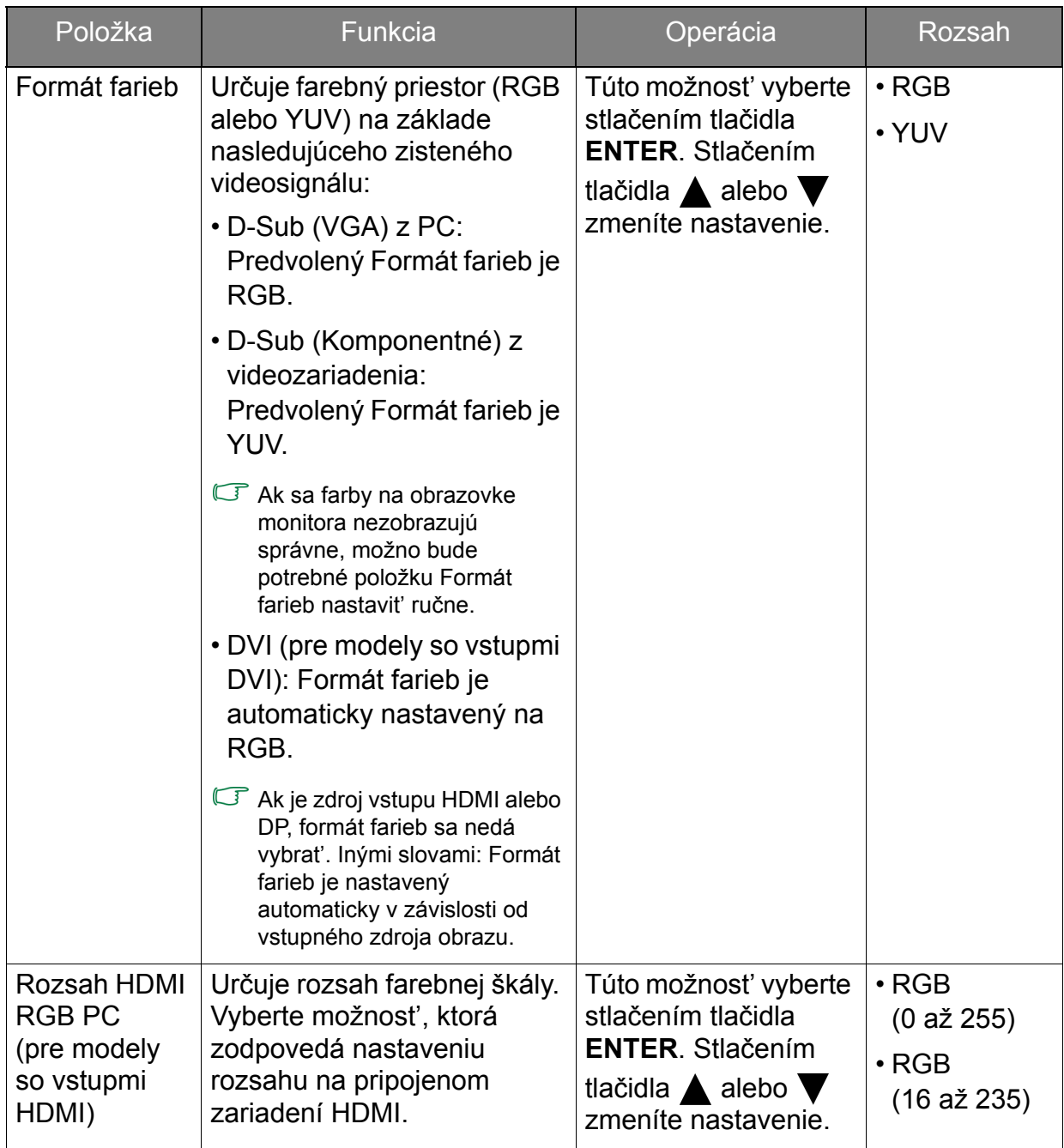

#### <span id="page-41-0"></span>Ponuka Zvuk

![](_page_41_Picture_271.jpeg)

- 1. Stlačením tlačidla **MENU** zobrazíte hlavnú ponuku.
- 2. Stlačením tlačidla  $\triangle$  alebo  $\nabla$ vyberte **ZVUK** a potom stlačením tlačidla **ENTER** otvorte ponuku.
- 3. Stlačením tlačidla  $\triangle$  alebo  $\blacktriangledown$  sa posuňte na položku ponuky, ktorú chcete zvýraznit', a potom túto položku vyberte stlačením tlačidla **ENTER**.
- 4. Stlačením tlačidla **A** alebo urobte zmeny nastavenia alebo voľbu.
- 5. Ak sa chcete vrátit' do predchádzajúcej ponuky, stlačte tlačidlo **MENU**.

![](_page_41_Picture_272.jpeg)

#### <span id="page-42-1"></span>Ponuka Systém

![](_page_42_Picture_240.jpeg)

- 1. Stlačte tlačidlo **MENU**, aby ste zobrazili hlavnú ponuku.
- 2. Stlačte tlačidlá  $\triangle$  alebo  $\nabla$ , aby ste vybrali **SÝSTÉM** a následne pre vstup do ponuky stlačte tlačidlo **ENTER**.
- 3. Stlačte tlačidlo  $\triangle$  alebo  $\blacktriangledown$ , aby ste premiestnili označenie položky ponuky a následne stlačte tlačidlo **ENTER**, aby ste vybrali danú položku.
- 4. Stlačte tlačidlo  $\triangle$  alebo  $\triangledown$ , aby ste vykonali úpravy alebo výbery.
- 5. Aby ste sa vrátili do predchádzajúcej ponuky, stlačte tlačidlo **MENU**.

<span id="page-42-0"></span>![](_page_42_Picture_241.jpeg)

<span id="page-43-0"></span>![](_page_43_Picture_204.jpeg)

![](_page_44_Picture_382.jpeg)

![](_page_45_Picture_99.jpeg)

![](_page_45_Picture_1.jpeg)

\*DDC/CI – skratka pre rozhranie Display Data Channel/Command Interface, ktoré bolo vyvinuté spoločnost'ou Video Electronics Standards Association (VESA). Funkcia DDC/CI umožňuje odosielanie ovládacích prvkov monitora na vzdialenú diagnostiku prostredníctvom softvéru.

## <span id="page-46-0"></span>Riešenie problémov

## <span id="page-46-1"></span>Často kladené otázky (FAQ)

- Obraz je rozmazaný:
- Prečítajte si pokyny uvedené pod prepojením "Nastavenie rozlíšenia obrazovky" nachádzajúce sa na disku CD, a potom vyberte správne rozlíšenie, obnovovaciu frekvenciu a vykonajte nastavenia, ktoré sú založené na týchto pokynoch.
- Ako používate predlžovací kábel VGA?
- Na vykonanie testu odpojte predlžovací kábel. Je teraz obraz ostrý? Ak tomu tak nie je, optimalizujte obraz podľa pokynov uvedených pod prepojením "Nastavenie rozlíšenia obrazovky" v časti "Nastavenie obnovovacej frekvencie obrazovky". Pri predlžovacích kábloch je výskyt rozmazania normálny, kvôli stratám v predlžovacích kábloch. Tieto straty môžete optimalizovat' použitím predlžovacieho kábla s lepšou kvalitou vodivosti alebo so vstavaným zosilňovačom.
- Vyskytuje sa rozmazanie len pri rozlíšení nižšom ako prirodzené (maximálne) rozlíšenie?
- Prečítajte si pokyny uvedené pod prepojením "Nastavenie rozlíšenia obrazovky" nachádzajúce sa na disku CD. Vyberte prirodzené rozlíšenie.
- Sú viditeľné chyby pixelov:
- $\sigma$  Jeden z viacerých pixelov je stále čierny, jeden alebo viacero pixelov sú stále biele, jeden alebo viacero pixelov je stále červených, zelených, modrých alebo sú inej farby.
	- Vyčistite LCD obrazovku.
	- Zapnite a vypnite napájanie.
	- Sú to pixely, ktoré sú stále zapnuté alebo vypnuté a predstavujú prirodzenú chybu, ktorá sa vyskytuje v technológii LCD.
- Obraz má nesprávne sfarbenie:
- Vyberte **MENU** > **OBRAZ** > **Farba** > **Obnovit' farbu** a potom vyberte v okne správy "**Upozornenie**" možnost' "**Áno**", aby ste obnovili nastavenia farby na výrobné nastavenia.

Ak obraz stále nie je správny a OSD má tiež nesprávne sfarbenie znamená to, že vo vstupnom signáli chýba jedna z troch základných farieb. Teraz skontrolujte konektory signálového kábla. Ak je ohnutý alebo odlomený ktorýkoľvek z kolíkov, kontaktujte vášho predajcu, u ktorého získate potrebnú podporu.

- Nie je vidiet' žiadny obraz:
- $\sigma$  Je výzva na obrazovke podsvietená nazeleno?

Ak je kontrolka rozsvietená nazeleno a na obrazovke je zobrazená správa "**Mimo rozsah!**" znamená to, že používate režim zobrazovania, ktorý tento monitor nepodporuje. Zmeňte na stavenie na jeden z podporovaných režimov. Prečítajte si čast' "Predvoľba režimov obrazovky" uvedenú pod prepojením "Nastavenie rozlíšenia obrazovky".

- Na obrazovke je vidiet' slabý tieň zobrazeného statického obrazu:
- $\mathbb{C}$  Aktivujte funkciu správy napájania, aby váš počítač a monitor prešli do režimu "spánku" s nízkym napájaním, keď sa aktívne nepoužívajú.
	- Používajte šetrič obrazovky, aby ste zabránili vypáleniu obrazu na obrazovke.
- Je výzva na obrazovke podsvietená na oranžovo?
- $\sigma$  Ak je kontrolka podsvietená na oranžovo, je aktívny režim správy napájania. Stlačte ktorékoľvek tlačidlo na klávesnici od počítača alebo pohnite myšou. Ak to nepomôže, skontrolujte konektory signálového kábla. Ak je ohnutý alebo odlomený ktorýkoľvek z kolíkov, kontaktujte vášho predajcu, u ktorého získate potrebnú podporu.
- Výzva na obrazovke nie je vôbec podsvietená?
- Skontrolujte elektrickú zásuvku, externé napájanie a siet'ový spínač.
- Obraz je rozmazaný, bliká alebo sa mihá:
- Prečítajte si pokyny uvedené pod prepojením "Nastavenie rozlíšenia obrazovky" nachádzajúce sa na disku CD, a potom vyberte správne rozlíšenie, obnovovaciu frekvenciu a vykonajte nastavenia, ktoré sú založené na týchto pokynoch.
- Monitor je spustený vo svojom pôvodnom rozlíšení, ale obraz je stále deformovaný.
- $\sigma$  Obrazy z rôznych vstupných zdrojov sa môžu zobrazovať na monitore spustenom v prirodzenom rozlíšení deformované alebo natiahnuté. Ak chcete mat' optimálny výkon obrazovky pri každom type vstupného zdroja, môžete pomocou funkcie "režim obrazovky" nastavit' správny pomer strán pre jednotlivé vstupné zdroje. Podrobnosti nájdete v časti [Režim obrazovky na strane 40](#page-39-1).
- Obraz je nesprávne posunutý na jednu zo strán:
- Prečítajte si pokyny uvedené pod prepojením "Nastavenie rozlíšenia obrazovky" nachádzajúce sa na disku CD, a potom vyberte správne rozlíšenie, obnovovaciu frekvenciu a vykonajte nastavenia, ktoré sú založené na týchto pokynoch.
- Ovládacie prvky OSD sú neprístupné:
- G Ak chcete odomknúť ovládacie prvky OSD, keď je OSD predvolene nastavené ako zablokované, stlačte a podržte na 15 sekúnd stlačené tlačidlo "MENU", aby ste vstúpili do možnosti "Zámok OSD" a vykonali potrebné zmeny.
	- Môžete použiť aj klávesy  $\triangle$  alebo  $\nabla$  a vybrať v ponuke "OSD Settings (Nastavenie OSD)" a podponuke "OSD Lock (Zámok OSD)" položku "NO (NIE)" (Ponuka **Systém**), a všetky ovládacie prvky OSD budú prístupné.
- Zo zabudovaných reproduktorov nevychádza žiadny zvuk (pre modely s reproduktormi):
- G Skontrolujte, či je správne pripojený kábel vstupnej linky.
	- Zvýšte hlasitost' (hlasitost' je možno stlmená alebo príliš nízka).
	- Odoberte slúchadlá alebo externé reproduktory. (Ak sú pripojené k monitoru, zabudované reproduktory sú automaticky stlmené.)
- Z pripojených externých reproduktorov nevychádza žiadny zvuk (pre modely s reproduktormi):
- G Odoberte slúchadlá (ak sú slúchadlá pripojené k monitoru).
	- Skontrolujte, či je správne pripojený kábel výstupnej linky.
	- Ak sú externé reproduktory napájané z rozhrania USB, skontrolujte správnost' pripojenia USB.
	- Zvýšte hlasitost' (hlasitost' je možno stlmená alebo príliš nízka) na externých reproduktoroch.

## <span id="page-48-0"></span>Potrebujete ďalšiu pomoc?

Ak problémy pretrvávajú aj po preštudovaní tejto príručky, obrát'te sa na miesto, kde ste výrobok zakúpili, prípadne navštívte lokálnu webovú stránku<www.BenQ.com>, kde nájdete ďalšiu podporu a miestnu zákaznícku službu.